# gen4-4DPi Series

gen4-4DPi-43T (4.3 " Resistive Touch) gen4-4DPi-50T (5.0 " Resistive Touch) gen4-4DPi-70T (7.0 " Resistive Touch) gen4-4DPi-43CT-CLB (4.3 " Capacitive Touch w/CLB) gen4-4DPi-50CT-CLB (5.0 " Capacitive Touch w/ CLB) gen4-4DPi-70CT-CLB (7.0 " Capacitive Touch w/ CLB)

## Datasheet

Revision 1.8

Copyright © 2023 4D Systems

Content may change at any time. Please refer to the resource centre for latest documentation.

### Contents

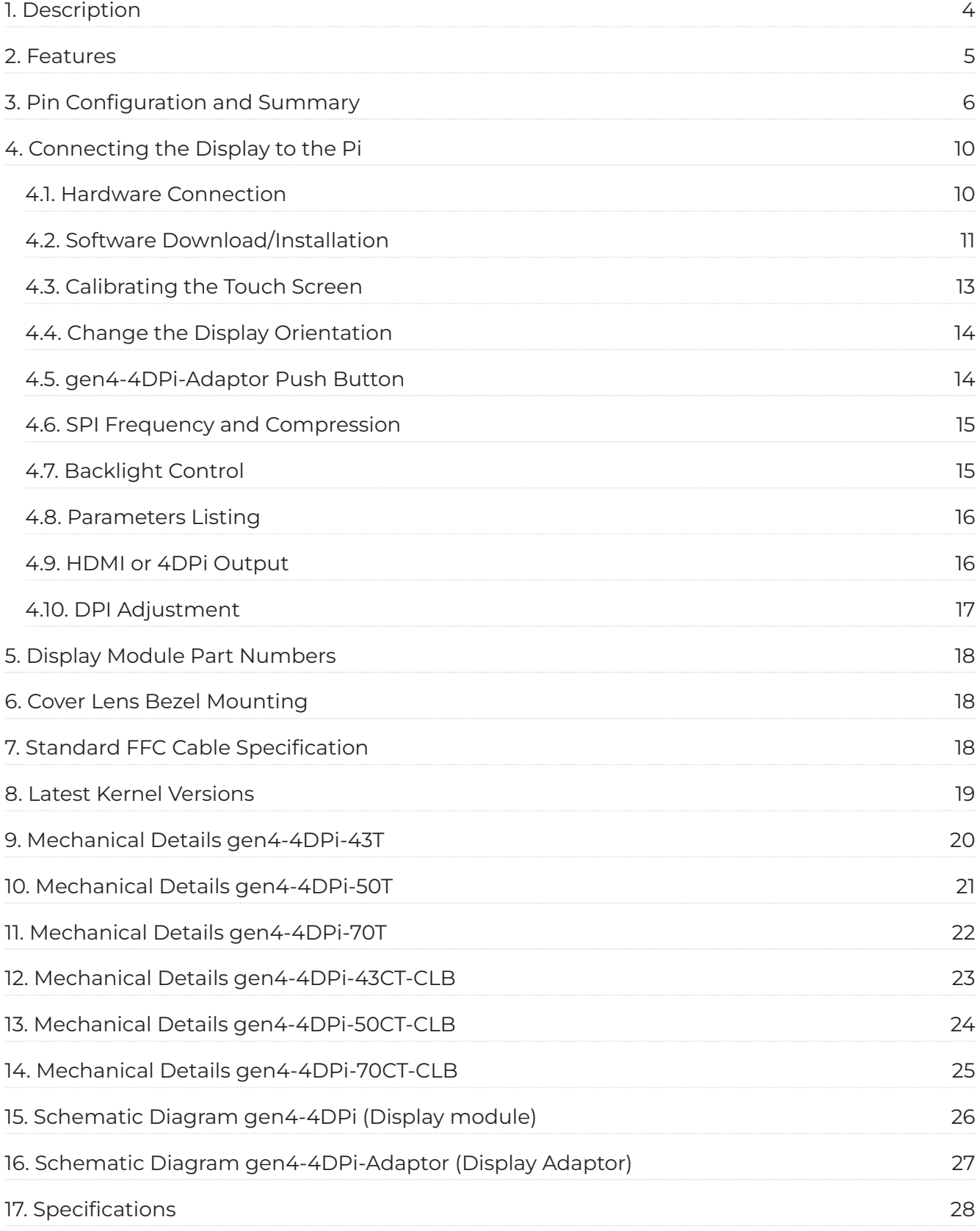

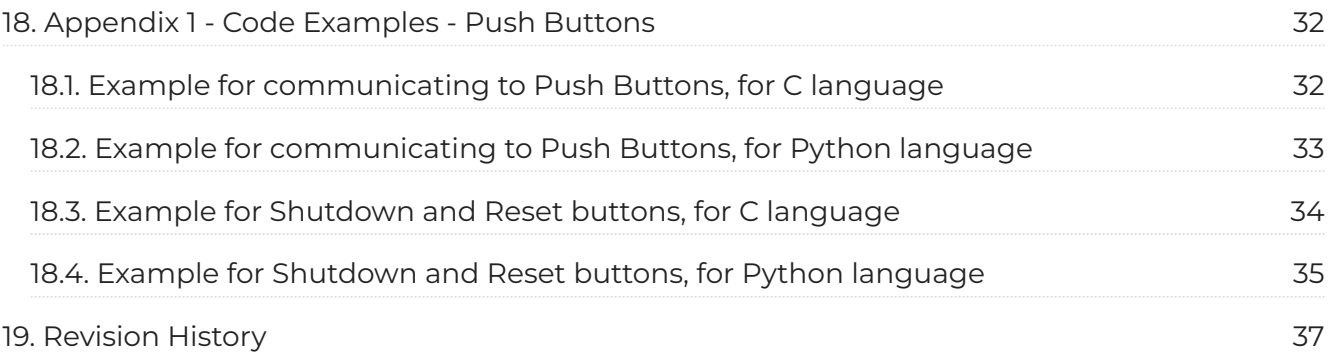

### <span id="page-3-0"></span>**1. Description**

The gen4-4DPi range is the Primary Display for the Raspberry Pi A+, B+, Pi2, Pi3, Pi3 B+, Pi4, Pi Zero, Pi Zero W and Pi Zero 2 W, which displays the primary output of the Raspberry Pi, like what is normally sent to the HDMI or Composite output. It features an integrated Resistive Touch panel or Capacitive Touch panel, enabling the gen4-4DPi to function with the Raspberry Pi without the need for a mouse.

Communication between the gen4-4DPi and the Raspberry Pi is interfaced with a high-speed 48 MHz SPI connection, which uses an onboard processor for direct command interpretation and SPI communication compression, and features a customised DMA-enabled kernel. This combination allows this display to output a high frame rate compared to other SPI display solutions, when displaying a typical image/video, and can achieve higher depending on if the image can be compressed.

The gen4-4DPi is designed to work with the Raspberry Pi Operating System (previously named Raspbian OS) running on the Raspberry Pi, as that is the official Raspberry Pi operating system. It is also compatible with Pixel and Scratch.

#### **Note**

The display resolution of the 4.3" is 480x272 pixels, while the 5.0" and the 7.0" are 800x480 pixels, and thus may not display all menus on the desktop fully, without some downscaling.

The gen4-4DPi range connects to the Raspberry Pi's 40-pin header using the gen4-4DPi Adaptor. which then connects to the gen4-4DPi display module using a 30-way FFC Cable.

#### **Note**

Raspberry Pi is a trademark of the Raspberry Pi Foundation, and all references to the words 'Raspberry Pi' or the use of its logo/marks are strictly about the Raspberry Pi product, and how *this* product is compatible with but is not associated with the Raspberry Pi Foundation in any way.

### <span id="page-4-0"></span>**2. Features**

- Universal Primary Display for the Raspberry Pi. •
- Compatible with Raspberry Pi A+, B+, Pi2, Pi3, Pi3 B+, Pi4, Pi Zero, Pi Zero W and Pi Zero 2 W. •
- 480x272 Resolution (4.3") •

• RoHS and CE Compliant

- 800x480 Resolution (5.0" & 7.0") •
- $\cdot$  TFT Screen with integrated 4-wire Resistive Touch Panel (T), or Capacitive Touch Panel (CT) with Cover Lens Bezel (CLB).
- Display GUI output / primary output, just like a monitor connected to the Raspberry Pi •
- High Speed 48MHz SPI connection to the Raspberry Pi, featuring SPI compression technology.
- $\cdot$  The typical frame rate of 20 Frames per second (FPS) 4.3", or 7 Frames per second (5" & 7"), higher if the image can be compressed further by the kernel. Lower if no compression is possible.
- $\cdot$  Powered directly off the Raspberry Pi, no external power supply is required.
- On board EEPROM for board identification, following the HAT standard. •
- $\cdot$  4 x 4.0mm Mounting holes on Non-Touch and Resistive Touch modules, or via adhesive for the Capacitive Touch model.

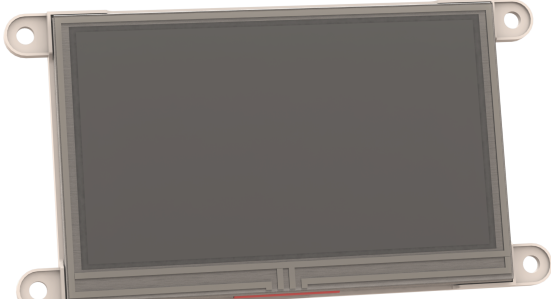

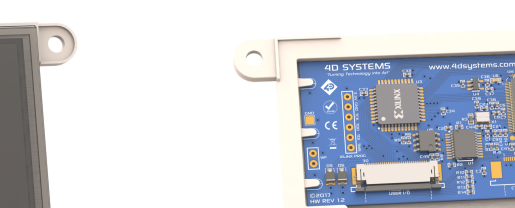

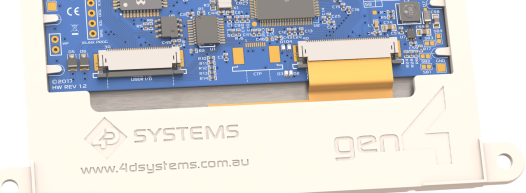

*Resistive Touch Display configuration shown.*

#### **Note**

CE EMC has not been conducted on these modules.

### <span id="page-5-0"></span>**3. Pin Configuration and Summary**

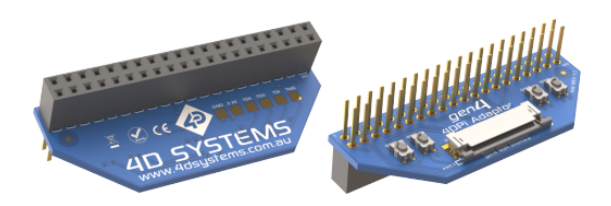

### **H1 Pinout (Raspberry Pi Connector on gen4-4DPi-Adaptor) – Female Connector**

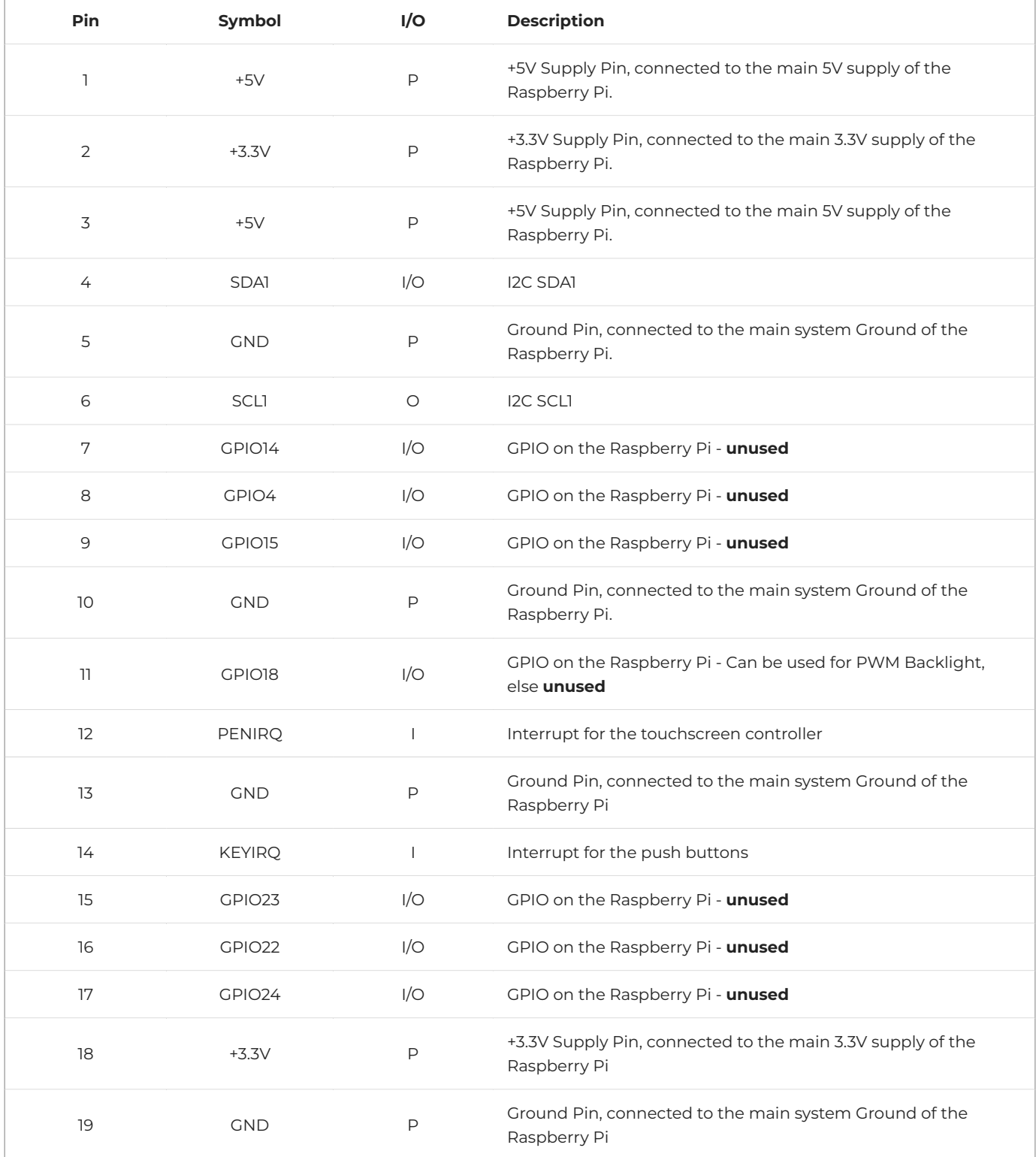

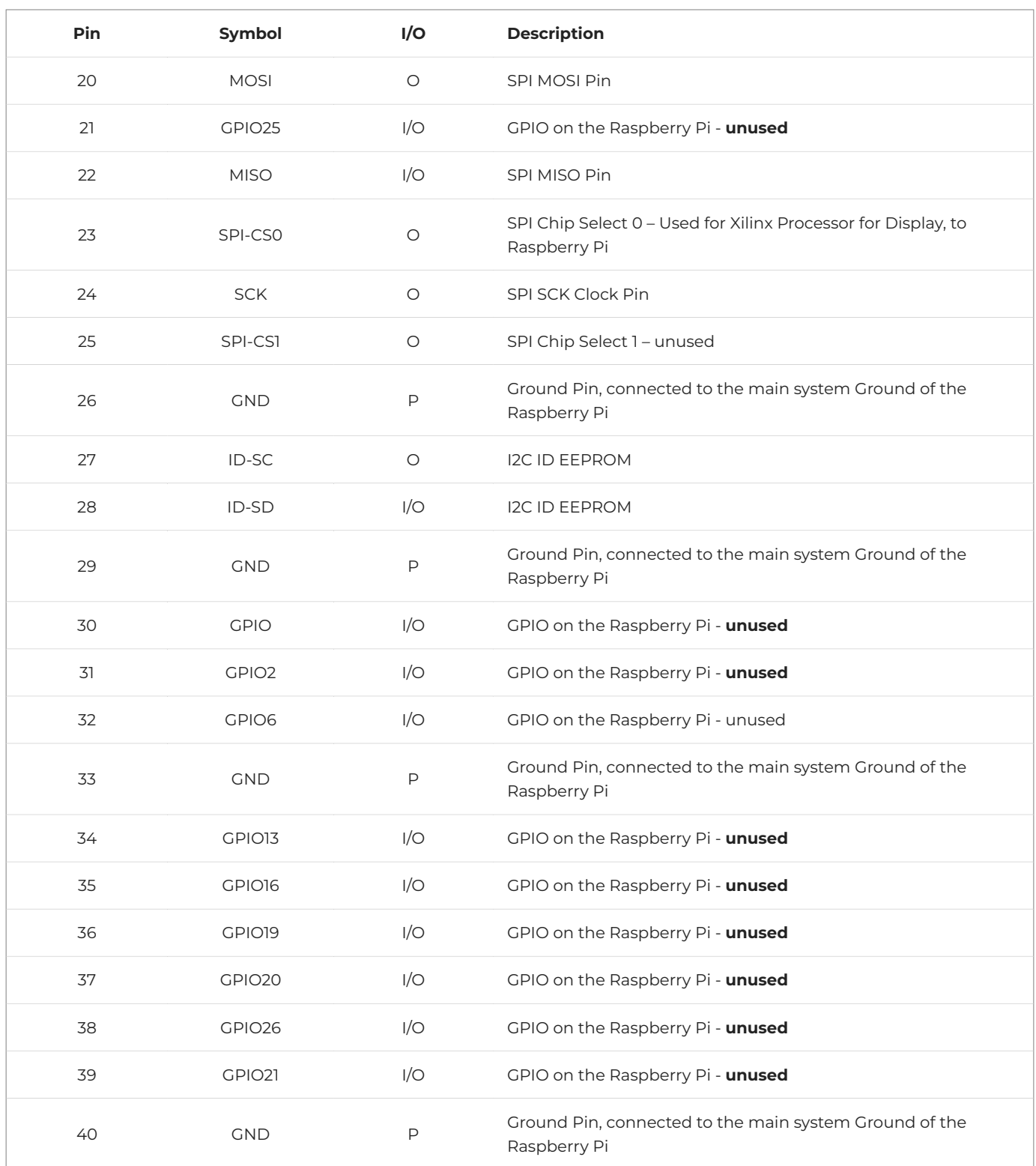

#### **Note**

- $\cdot$  **I** = Input,  $\bullet$  = Output,  $\bullet$  = Power
- The onboard Xilinx processor of the gen4-4DPi uses one of the Chip Select (CS) pins on the Raspberry Pi's SPI Bus (SPI-CS0). There is SPI-CS1 still available for use by the User.
- The onboard Resistive Touch Screen Controller or on-board Capacitive Touch Controller, uses the I2C bus (SDA1, SCL1) to communicate with the Raspberry Pi. The I2C bus is capable of communicating with other devices also, so isn't restricted to only the 4DPi's touch controller.

#### **gen4-4DPi 30-way FFC Interface, between gen4-4DPi-Adaptor and gen4-4DPi Display**

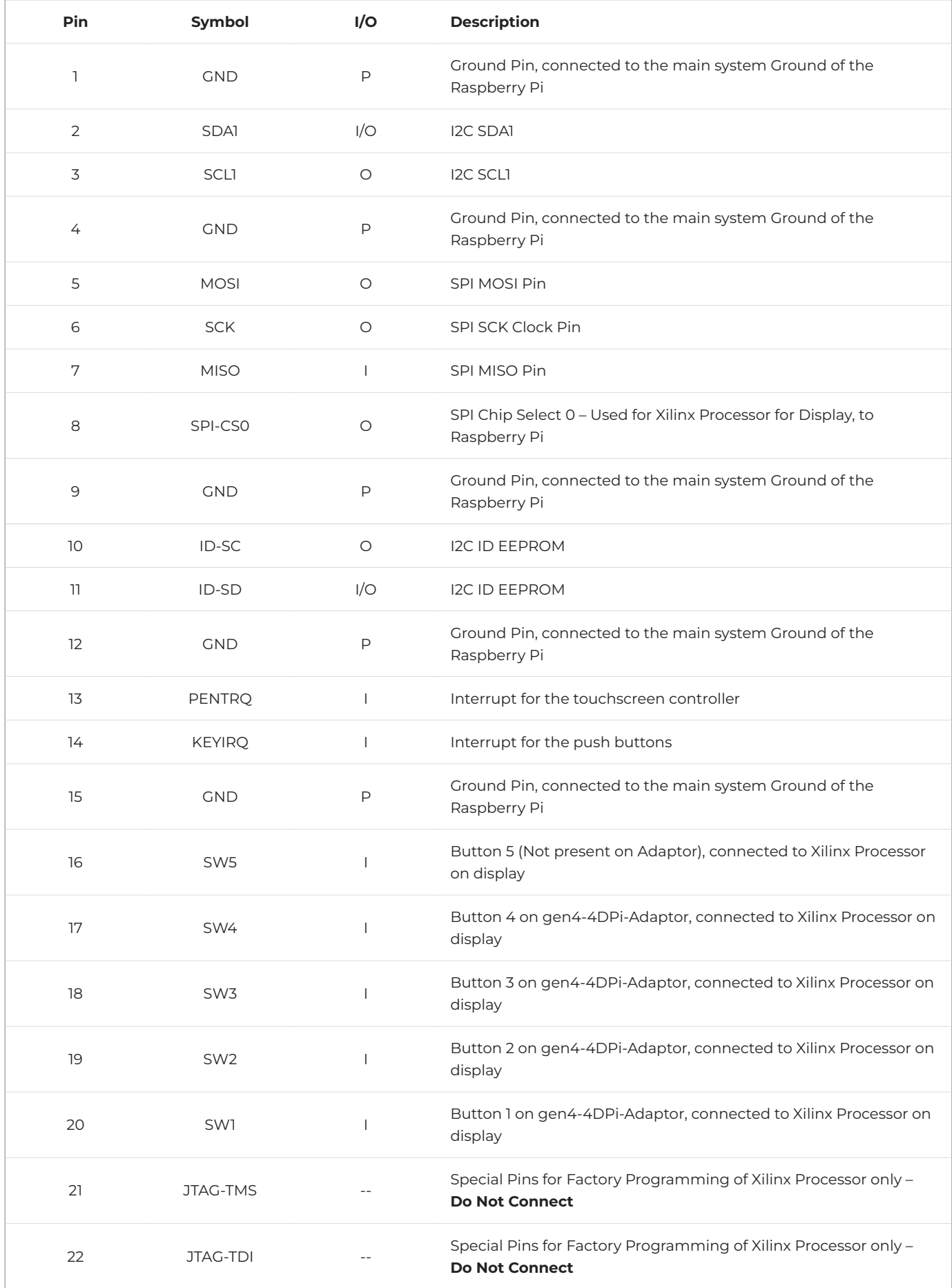

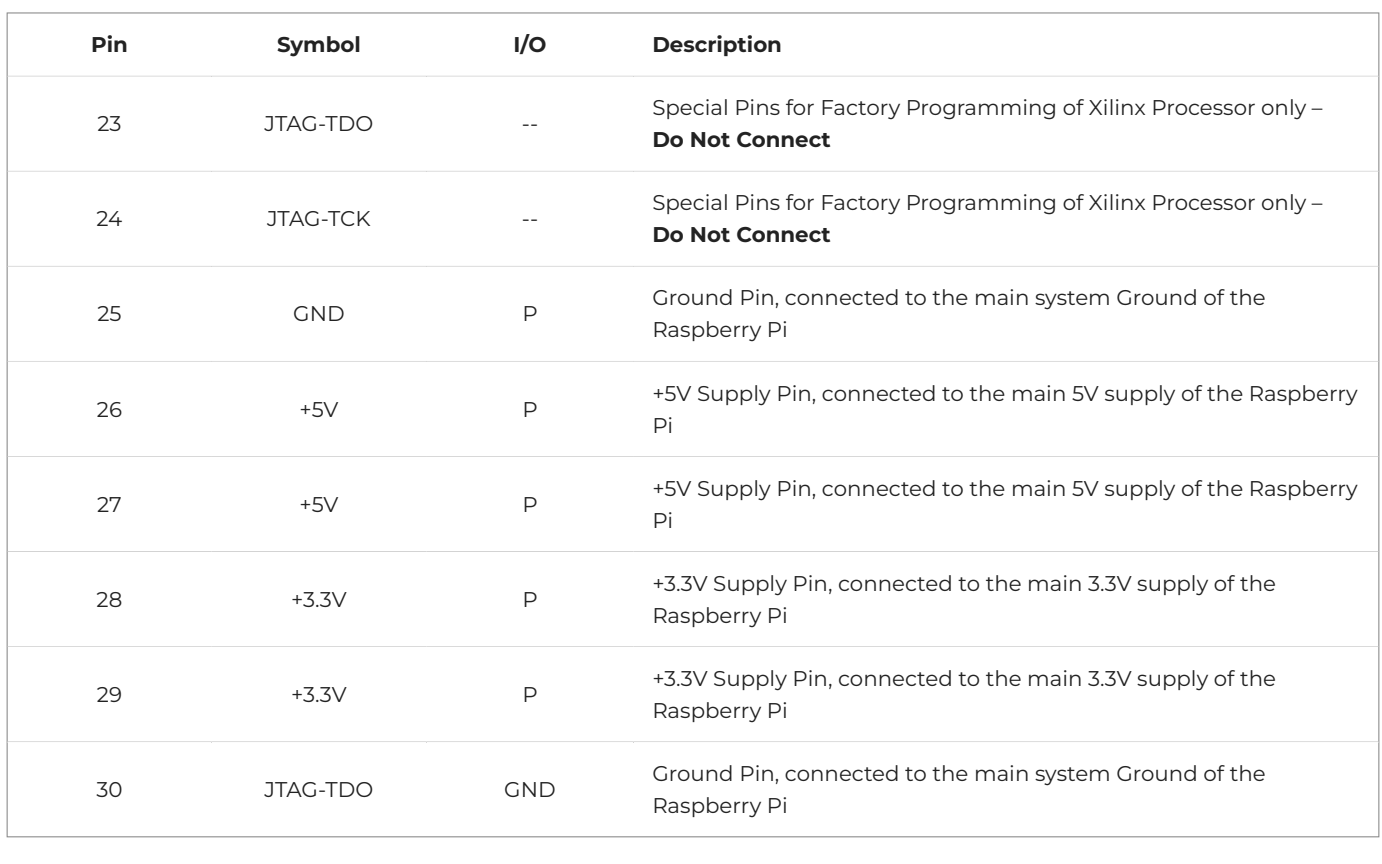

#### **Note**

**I** = Input, **O** = Output, **P** = Power

### <span id="page-9-0"></span>**4. Connecting the Display to the Pi**

### <span id="page-9-1"></span>**4.1. Hardware Connection**

The gen4-4DPi is easily connected to a Raspberry Pi. Ensure the Raspberry Pi is powered off when connecting the gen4-4DPi display or adaptor.

Simply align the Female 40-way header on the gen4-4DPi-Adaptor with the Raspberry PI's Male 40 way header and connect them - ensuring the alignment is correct and all pins are seated fully and correctly. The gen4-4DPi-Adaptor should be overhanging inward of the Raspberry Pi.

Next simply connect the 30-way FFC cable between the FFC Connector of the gen4-4DPi and the gen4-4DPi-Adaptor, ensuring the copper pins of the FFC are facing upward in the connector.

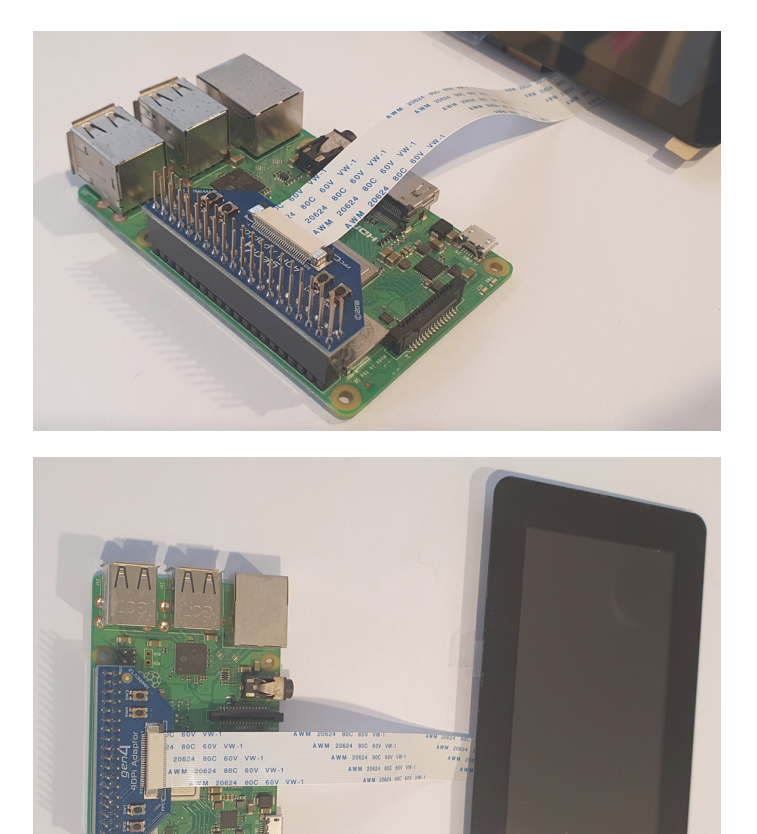

#### **Note**

The hardware connected to the Pi is not recommended until the Pi has been set up. Please see the instructions below.

### <span id="page-10-0"></span>**4.2. Software Download/Installation**

4D Systems has prepared a custom DMA-enabled kernel for use with the Raspberry Pi Operating System (previously named Raspbian OS), which is available for download as a single package. This can be installed over your existing OS installation, or it can be applied over a fresh image. We **recommend** that you apply it over a fresh image.

If you are starting from a fresh image, start from Step 1, or else skip to step 3 if you already have an OS image and want to apply this kernel to that. If you are not installing from a fresh image and you encounter issues, we won't know the settings of your OS so please try and use a fresh image to determine any modifications that conflict with our kernel release. If you are running an OS with a Kernel version later than our Kernel Pack, you might encounter problems. Please contact support if you have problems. If you already have a custom Kernel, then applying our Kernel Pack over your custom Kernel will likely stop your previous modifications from working. You will need to build the kernel from scratch using the steps below.

#### **STEPS (recommendations):**

- 1. Install a fresh operating system as discussed on the [Raspberry Pi website.](https://www.raspberrypi.com/documentation/computers/getting-started.html#installing-the-operating-system) Enable SSH and Wi-Fi as preferred.
- 2. Connect the gen4-4DPi and insert the uSD card into the Raspberry Pi. You will need network connectivity to proceed with the installation. A monitor, keyboard and mouse are required if not using SSH. SSH can be configured in Step 1. Power on the Raspberry Pi and make sure it is connected to your network.
- 3. Login to the Raspberry Pi using the standard 'pi' and 'raspberry' credentials or as configured in Step 1. If SSH is not used, open the Terminal app.
- 4. You are welcome to perform a system update if prompted, but please take note that **if you install a newer kernel than what our Kernel Pack offers, then you could encounter problems.** Therefore, it's not advisable to update the system, as this could update the Kernel.
- 5. Typically, on modern versions of the Pi OS, this following step is not required or is done automatically. However, it is here for reference. Expand the file system on the downloaded image using raspi-config (submenu Expand Filesystem). After exiting raspi-config a reboot is needed.

\$ sudo raspi-config \$ sudo reboot

- 6. Once rebooted, you need to do an apt-get upgrade, because doing this after applying the Kernel Pack will render the 4DPi modifications disabled. Please note that doing an upgrade could change your current Kernel which could make the version installed newer than the Kernel Pack you are about to install next. The Kernel pack must be applied to a kernel very close (a newer Kernel Pack is generally OK) if not identical to the kernel your OS is running, or there will be issues.
- 7. Log into your Raspberry Pi again, you will need to download and install the Kernel Pack which supports the gen4-4DPi. The following step requires sudo root access.

To download and install files, enter the following commands in terminal/shell/SSH to download 8. the kernel from the 4D Systems Server:

\$ wget https://4dsystems.com.au/download/14644/ -O gen4-hats.tar.gz

Then extract the kernel pack: •

\$ sudo tar --keep-directory-symlink -xzvf gen4-hats.tar.gz -C /

 $\cdot$  If you encounter issues running the above command, try adding  $-$ -no-same-owner

\$ sudo tar --no-same-owner --keep-directory-symlink -xzvf gen4-hats.tar.gz -C /

- $\cdot$  The package selects the kernel required for the Raspberry Pi model, automatically. If you want to check for the kernel packages released by 4D systems, proceed to the [Latest Kernel](#page-18-0) [Versions](#page-18-0) section.
- 9. Reboot the Raspberry Pi by running the command

sudo reboot now

- 10. The desktop should begin to show on the gen4-4DPi once the Raspberry Pi has booted.
- 11. Doing an apt-get upgrade after the Kernel Pack has been installed, will disable the 4DPi and its modifications, as the modules and Kernel would be updated in this process. To reenable, be sure to download the latest Kernel Pack (check this datasheet again if there has been an updated version) and perform the same steps to get up and running again. Results may vary, and it's always advisable to apply the 4DPi Kernel Pack to a fresh image, but this is not always possible.

#### **Warning**

An upgrade should only be done if the latest RPi OS kernel is supported by the latest 4D kernel pack. Otherwise, installing the 4D kernel pack will downgrade the kernel and problems may occur.

12. **ADVANCED USERS:** If you need to make custom modifications to your Kernel, and want the 4DPi to function, you will need to build the Kernel from the source, and include the 4DPi files in the process. The link to our source is on our website, along with the steps required to add in the 4DPi files so this can be enabled in *menuconfig* while building the Kernel.

#### **Note**

- $\cdot$  It is advisable to use the RPi OS release with a matching kernel version as one of the latest 4DPi packages that you plan to use. If support for a newer version is not yet available, please [raise a ticket](https://helpdesk.4dsystems.com.au) for assistance.
- $\cdot$  RPi OS based on Debian Bullseye is not fully compatible with our kernel release. Please use the latest Legacy version which is based on Debian Buster instead.

### <span id="page-12-0"></span>**4.3. Calibrating the Touch Screen**

Each gen4-4DPi which is shipped from the 4D Systems factory is slightly different, in the sense that each of the touch screens has a slightly different calibration. To get the best from your gen4-4DPi, you will need to calibrate the display, so it is as accurate as possible. This is typically only required for Resistive Touch models.

To calibrate the touch screen, the xinput\_calibrator is required, and the following steps should be carried out. Make sure the Desktop is not running before you start, quit the desktop if it is and return to the terminal prompt.

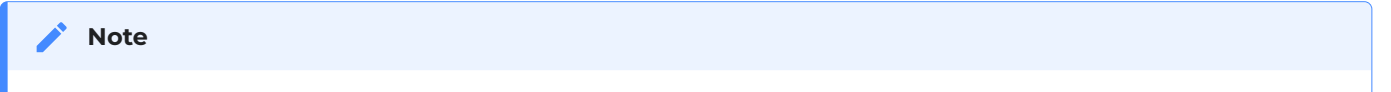

Only resistive touch display modules could be calibrated.

1. Install xinput\_calibrator (if not installed by default) by running this command in the terminal.

sudo apt-get install xinput-calibrator

2. Install the event device input driver:

sudo apt-get install xserver-xorg-input-evdev

3. Rename *10-evdev.conf* file to 45-evdev.conf.

sudo mv /usr/share/X11/xorg.conf.d/10-evdev.conf /usr/share/X11/xorg.conf.d/45-evdev.conf

Check if *evdev.conf* has a higher number than *libinput.conf*. 4.

ls /usr/share/X11/xorg.conf.d/

The user should get something like this: •

10-quirks.conf 40-libinput.conf 45-evdev.conf 99-fbturbo.conf

5. Perform a reboot

sudo reboot now

6. Reconnect to SSH and run xinput calibrator.

DISPLAY=:0.0 xinput\_calibrator

 $\cdot$  Perform the calibration and copy results. The result should be something like this:

```
Section "InputClass"
   Identifier "calibration"
   MatchProduct "AR1020 Touchscreen"
   Option "Calibration" "98 4001 175 3840"
   Option "SwapAxes" "0"
EndSection
```
7. You may test the changes after xinput calibrator ends. To make the changes permanent, paste the results to /etc/X11/xorg.conf.d/99-calibration.conf .

sudo nano /etc/X11/xorg.conf.d/99-calibration.conf

Save the file and perform a reboot 8.

sudo reboot now

9. The Display should now be calibrated.

### <span id="page-13-0"></span>**4.4. Change the Display Orientation**

To change the display orientation, simply edit the */boot/cmdline.txt* file

Add the parameter below after the console parts in the parameter list:

4d\_hats.rotate = 90

And change this to have the value of 0, 90, 180 or 270. It should look something like this:

console=serial0,115200 console=tty1 4d\_hats.rotate=90 root= (etc etc)

Save the file and restart your Raspberry Pi.

The touch screen will automatically remap the alignment thanks to the custom kernel.

After changing the Display Orientation, you need to calibrate again the screen.

### <span id="page-13-1"></span>**4.5. gen4-4DPi-Adaptor Push Button**

The gen4-4DPi-Adaptor features 4 push buttons, which are connected to the Xilinx Processor. These can be used to trigger events on the Raspberry Pi. Please refer to the Appendix for code examples on how to utilize these buttons.

### <span id="page-14-0"></span>**4.6. SPI Frequency and Compression**

The gen4-4DPi can be adjusted to work with a range of SPI Frequencies and levels of compression, depending on the requirements of the product/project.

Increasing the frequency can result in a higher Frame Rate (FPS), however, will use more power and processor time. Increasing the level of compression can also result in a higher FPS but may cause the display to corrupt. By default, an SPI Frequency of 48Mhz is used, with a Compression level of 7.

The following parameters are the defaults in the */boot/cmdline.txt* file and can be edited to adjust the Frequency and Compression level.

4d\_hats.sclk=48000000 4d\_hats.compress=7

Setting compress to 1 will enable the kernel to control the level of compression based on the frequency selected. This however is not guaranteed to have a good result and may require manually setting the compression level of corruption on the display is experienced.

If corruption or display anomalies occur at any given compression level, try to lower it by 1 value and check if this has improved.

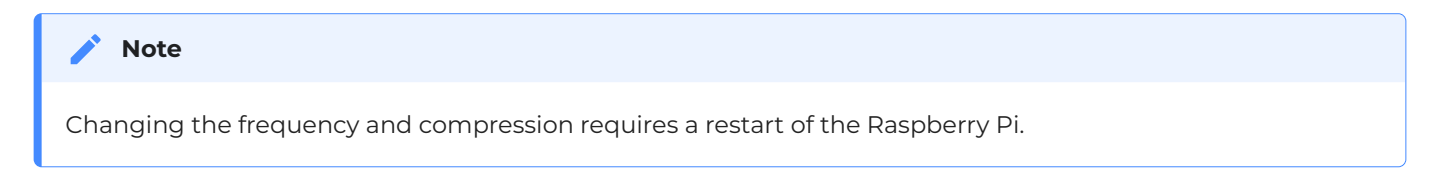

### <span id="page-14-1"></span>**4.7. Backlight Control**

The backlight brightness can be controlled from the terminal or a bash script. The following command can be used to set the backlight from 0 to 100%.

```
sudo sh -c 'echo 31 > /sys/class/backlight/4d-hats/brightness'
```
The above will set the backlight to 100% (default). Simply change the 'echo 31' to anything from 0 to 31.

#### <span id="page-15-0"></span>**4.8. Parameters Listing**

The following is a list of all the custom parameters used by the gen4-4DPi.

**rotate:** screen rotation 0/90/180/270 (int)

**compress:** SPI compression 0/1/2/3/4/5/6/7 (int)

**sclk:** SPI clock frequency (long)

Valid SPI Frequency values (4d-hats.sclk):

Values can be almost anything. This has been tested up to 64Mhz. Common values would include 64000000 (64MHz), 48000000 (Default), 32000000, 24000000 etc.

Valid Compression values (4d-hats.compress):

0 (compression off)

1 (compression on, auto set based on sclk value)

2 (lowest), 3, 4, 5, 6, 7 (highest compression)

These parameters can be set or read from the */boot/cmdline.txt* file, and they can be read from the */ sys/module/4d\_hats/parameters/* directory.

For example:

cat /sys/module/4d\_hats/parameters/rotate

Will display the current rotation saved.

#### <span id="page-15-1"></span>**4.9. HDMI or 4DPi Output**

To switch the X Windows output being displayed on 4DPi or HDMI output, X can be launched using either of the following commands:

```
startx -- -layout TFT
startx -- -layout HDMI
```
Alternatively, these commands do the same thing:

```
FRAMEBUFFER=/dev/fb1 startx
startx
```
### <span id="page-16-0"></span>**4.10. DPI Adjustment**

It is possible to change the DPI output of the 4DPi in the same way as other LXDE-based systems.

- Login as pi and open terminal •
- Check the current DPI settings by running this command: •

```
xrdb -query -all
```
- The current dpi is listed next to the **Xft.dpi** listing. •
- You can change the DPI by doing this.
	- $\cdot$  Edit the following file, and then merge it:

nano ~/.Xresources

- Add this line to the file: Xft.dpi: 75 . •
- This will set the DPI to **75**. •
- Save and exit the file. •
- Merge it so the value gets used, by doing the following: •

xrdb -merge ~/.Xresources

You can now check the DPI settings. •

```
xrdb -query -all
```
Reboot the Pi, and your changes should take effect. •

Changing the DPI can make the screen blurry, so take care when adjusting these values. If you get to a point where it is unreadable, SSH into your Pi and change the value back to something reasonable.

Ideally, DPI is set based on your resolution, however, for small-resolution displays, it can be desirable to make the DPI smaller so you can fit more on the screen.

### <span id="page-17-0"></span>**5. Display Module Part Numbers**

The following is a breakdown of the part numbers and what they mean.

**Example:** gen4-4DPi-70CT-CLB

- **gen4** gen4 Display Range •
- **4DPi** Display Family •
- **70** Display size (7.0") •
- **T** Resistive Touch. •
- **CT** Capacitive Touch •
- **CLB** Cover Lens Bezel •

**Note**

- $\cdot$  For part numbers that do not include T or CT, these are non-touch variants.
- $\cdot$  Cover Lens Bezels (CLB) are glass fronts for the display module with overhanging edges, which allow the display module to be mounted directly into a panel using special adhesive on the overhanging glass. These are available for Capacitive Touch only.

### <span id="page-17-1"></span>**6. Cover Lens Bezel Mounting**

The perimeter of the CLB display modules features double-sided adhesive tape, designed to stick directly onto a panel, enclosure, box etc without the need for any mounting screws or hardware.

The tape used is 3M 9495LE tape, which uses well-known and strong 3M 300LSE adhesives. The double-sided adhesive has a thickness of 0.17mm once the backing has been removed. More information on this adhesive can be found on the 3M website.

### <span id="page-17-2"></span>**7. Standard FFC Cable Specification**

Between the gen4-4DPi-Adaptor and the gen4-4DPi Display Module, the following FFC cable is supplied:

- 30 Pin Flexible Flat Cable, 150mm Long, 0.5mm (0.02") pitch •
- Cable Type: AWM 20624 80C 60V VW-1 •
- Heat Resistance 80 Degrees Celsius
- Connections on the **opposite side** at each end (Type B) •

All FFC connectors on the gen4-4DPi are 'Top Contact' meaning the FFC cable has the metal 'fingers' pointing upward in the connector, blue stiffener on the back of the FFC cable is down on the PCB side.

### <span id="page-18-0"></span>**8. Latest Kernel Versions**

Here is the list of the kernel patches released by 4D systems.

Latest releases:

- [gen4-hats\\_5-10-103.tar.gz](https://4dsystems.com.au/download/14344/) •
- [gen4-hats\\_5-15-32\\_32bit.tar.gz](https://4dsystems.com.au/download/14644/) (refer to the 2nd point from the note below) •

Previous releases:

- [gen4-hats\\_5-10-76-4DPi.tar.gz](https://4dsystems.com.au/download/14649/) •
- [gen4-hats\\_5-10-63.tar.gz](https://4dsystems.com.au/download/9392/) •
- [gen4-hats\\_5-4-68.tar.gz](https://4dsystems.com.au/download/9393/) •
- [gen4-hats\\_4-19-57-v7l+\\_v1.0.tar.gz](https://4dsystems.com.au/download/9394/) •
- [gen4-hats\\_4-14-34\\_v1.1.tar.gz](https://4dsystems.com.au/download/9398/) •
- [gen4-hats\\_4-9-80\\_v1.1.tar.gz](https://4dsystems.com.au/download/14648/) •
- [gen4-hats\\_4-9-59\\_v1.2.tar.gz](https://4dsystems.com.au/download/14645/) •

#### **Note**

1. It is highly advisable to use a Raspberry Pi OS release with **matching kernel version** (first 2 numbers and 3rd number need to be less than or equal) as the Kernel Pack you decide to use. Please refer to *step 1* under the [Software Download/Installation](#page-10-0) section regarding current recommendations.

For example, if your OS uses Kernel 5.4.60, then applying our 5.4.68 Kernel Pack is a good match.

Example 2, If your OS uses 5.4.79, or 5.5.10, then applying the 5.4.68 Kernel Pack likely would not be the best idea as it would be a downgrade, and some things may not function correctly.

2. This kernel package is versions higher than the recommended latest Buster (legacy) version release. This was built to be able to update the Buster version to a matching kernel version of the Bullseye release. To match the kernel, you can use the command: sudo rpi-update

sudo rpi-update <git hash>

Git hash must be the commit in the [Raspberry Pi Firmware Files](https://github.com/raspberrypi/rpi-firmware/commits/master) repository with the same kernel version as the 4DPi package.

3. Some older kernel releases may be available upon request. Please contact [4D Systems Support Team](https://helpdesk.4dsystems.com.au/hc/en-au) for more information.

### **9. Mechanical Details gen4-4DPi-43T**

<span id="page-19-0"></span>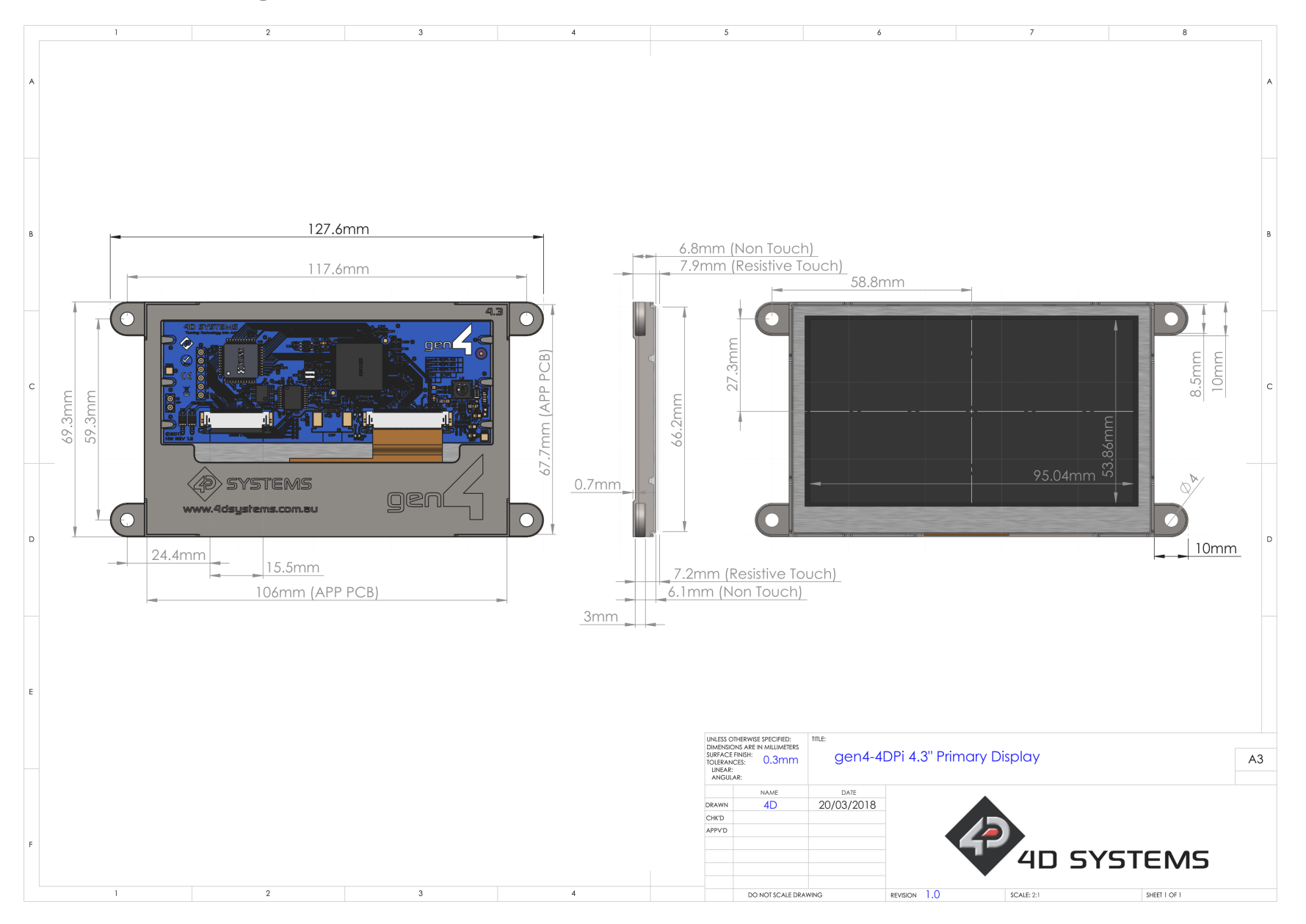

### **10. Mechanical Details gen4-4DPi-50T**

<span id="page-20-0"></span>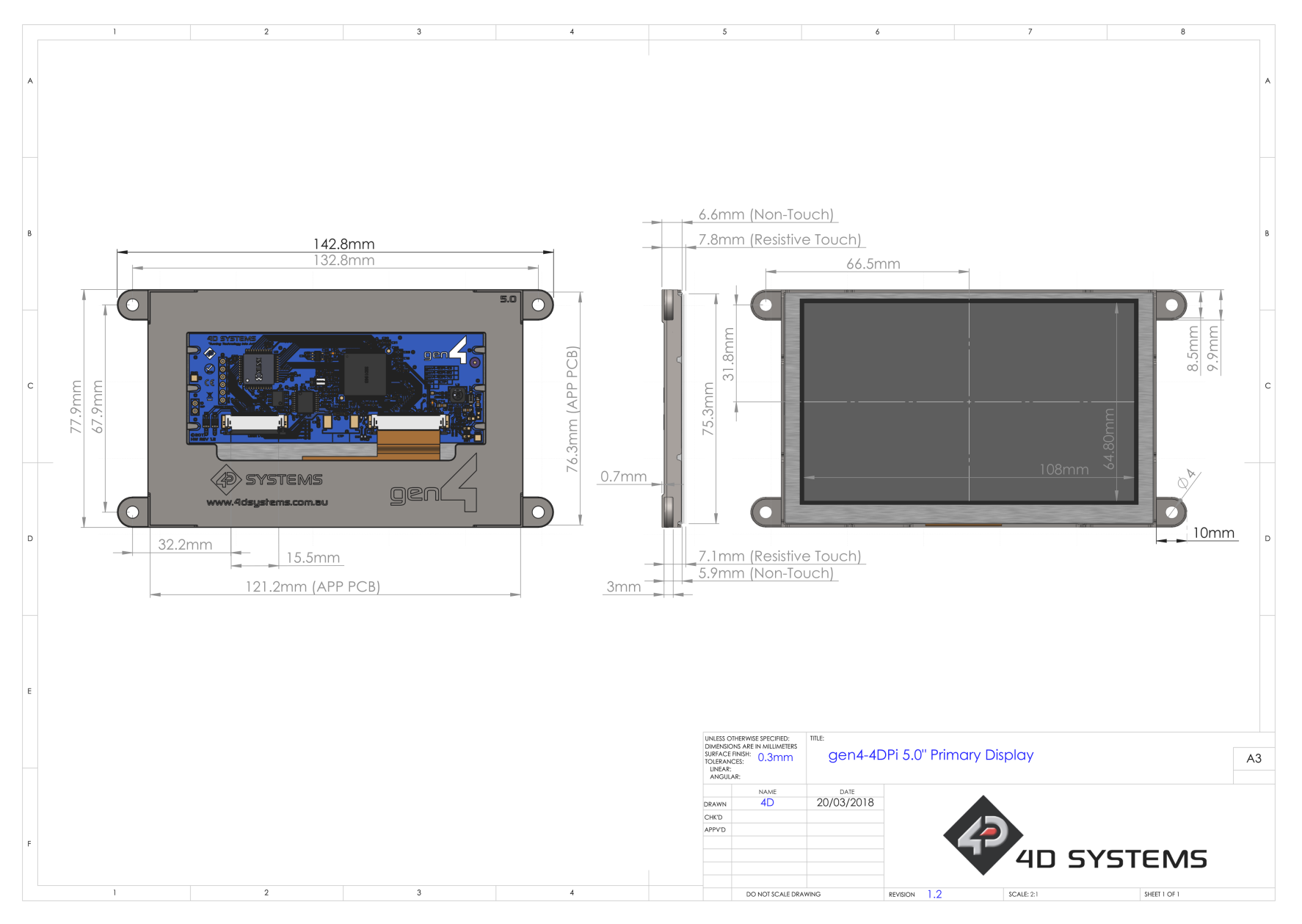

### **11. Mechanical Details gen4-4DPi-70T**

<span id="page-21-0"></span>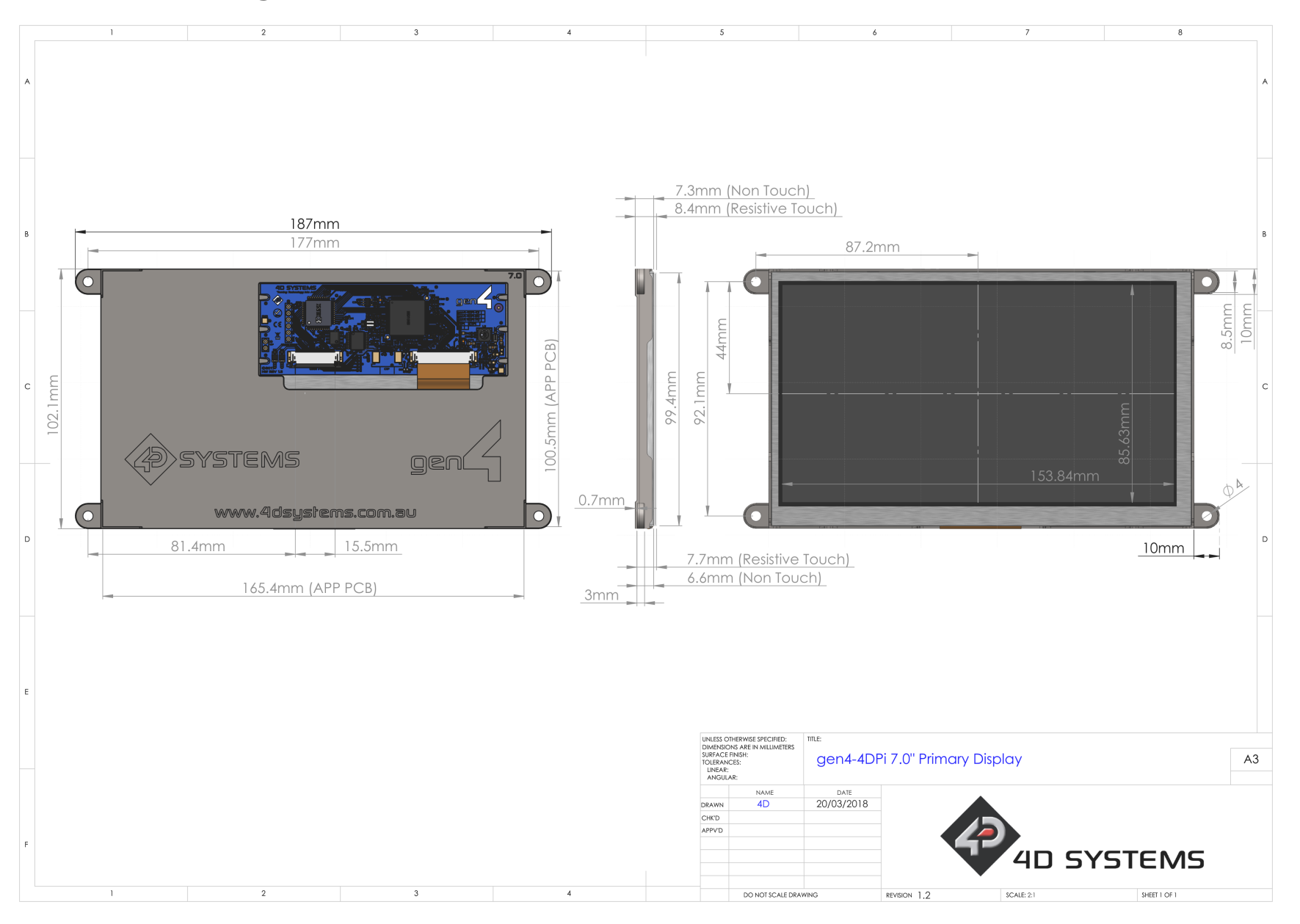

### **12. Mechanical Details gen4-4DPi-43CT-CLB**

<span id="page-22-0"></span>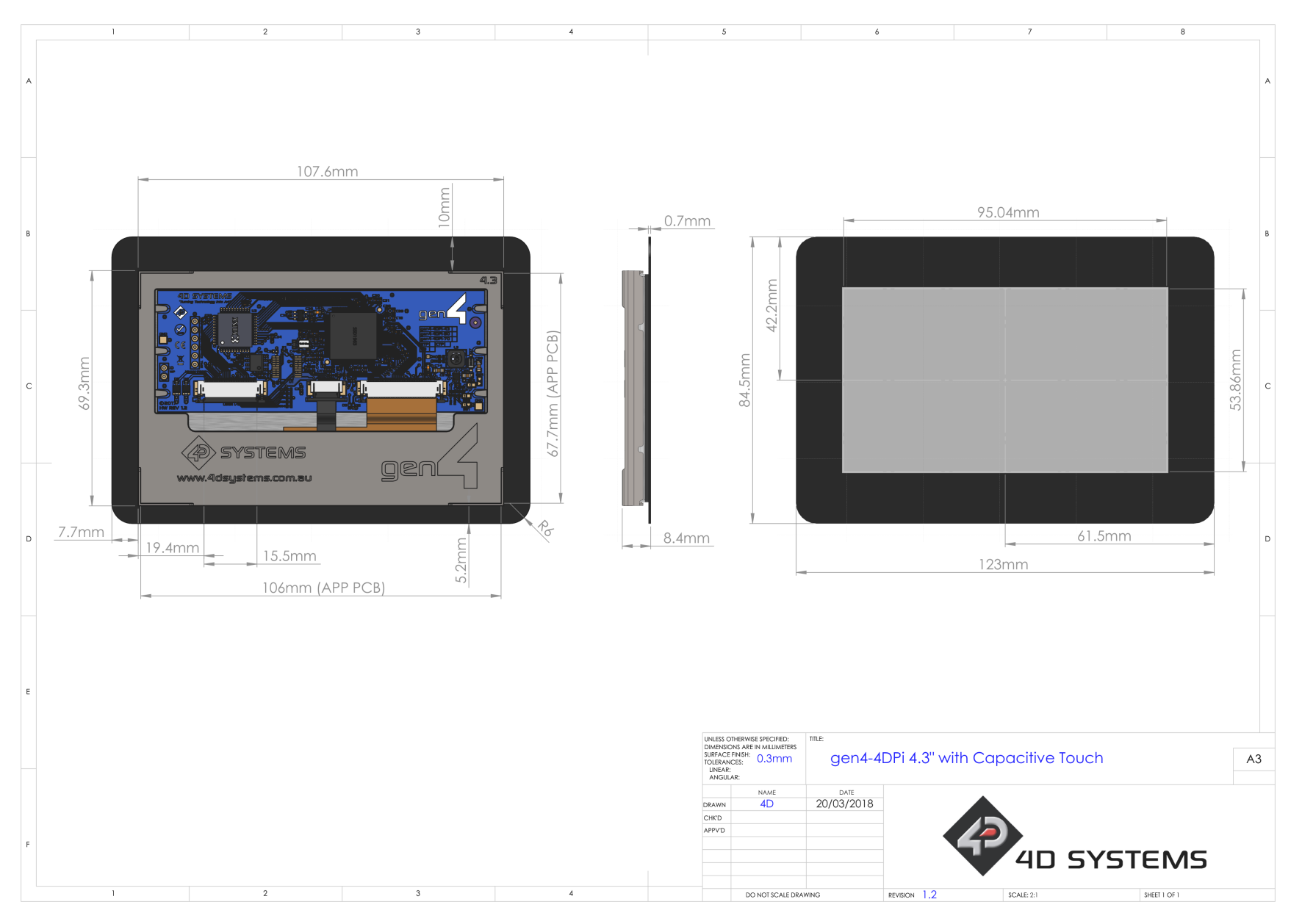

### **13. Mechanical Details gen4-4DPi-50CT-CLB**

<span id="page-23-0"></span>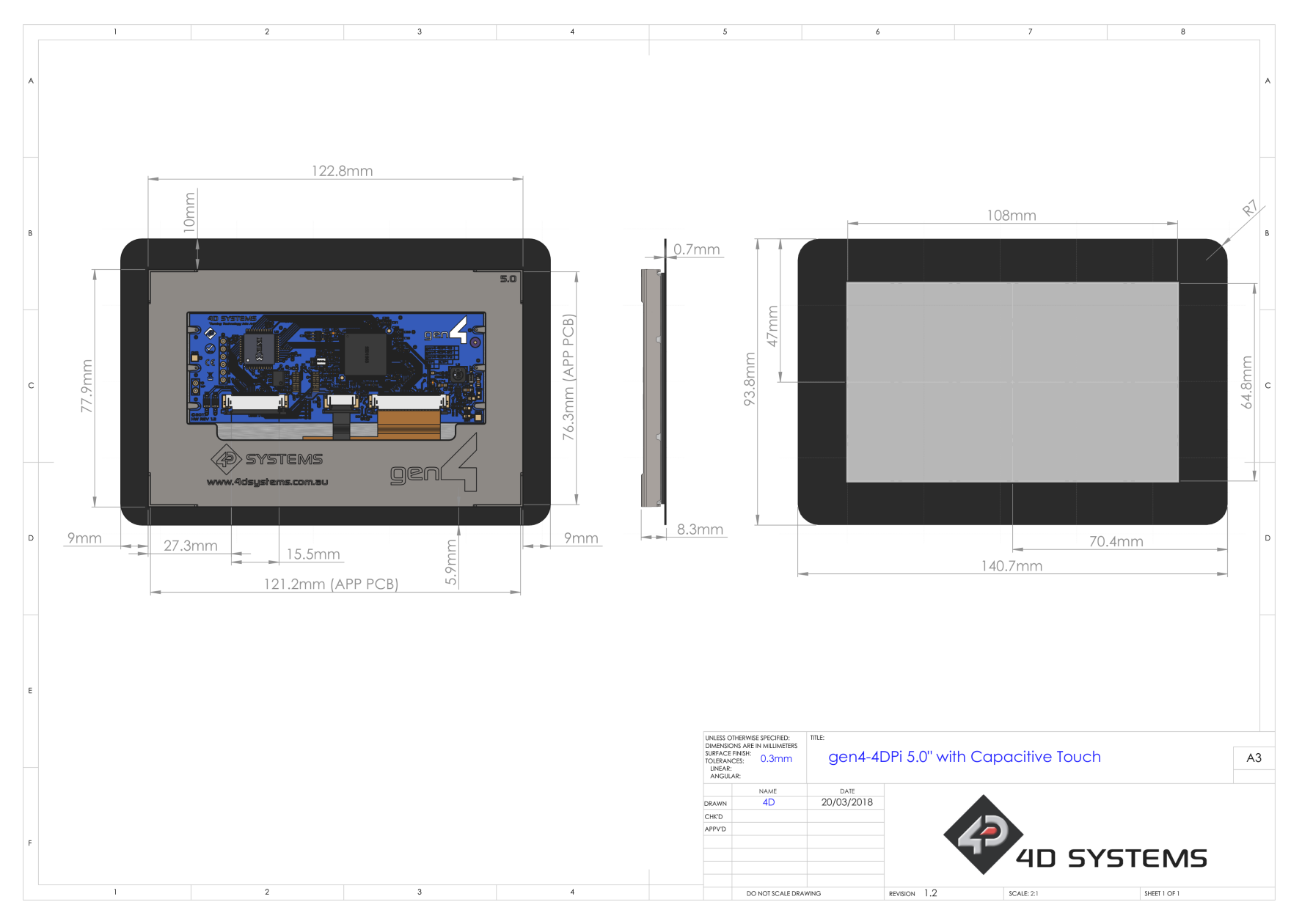

### **14. Mechanical Details gen4-4DPi-70CT-CLB**

<span id="page-24-0"></span>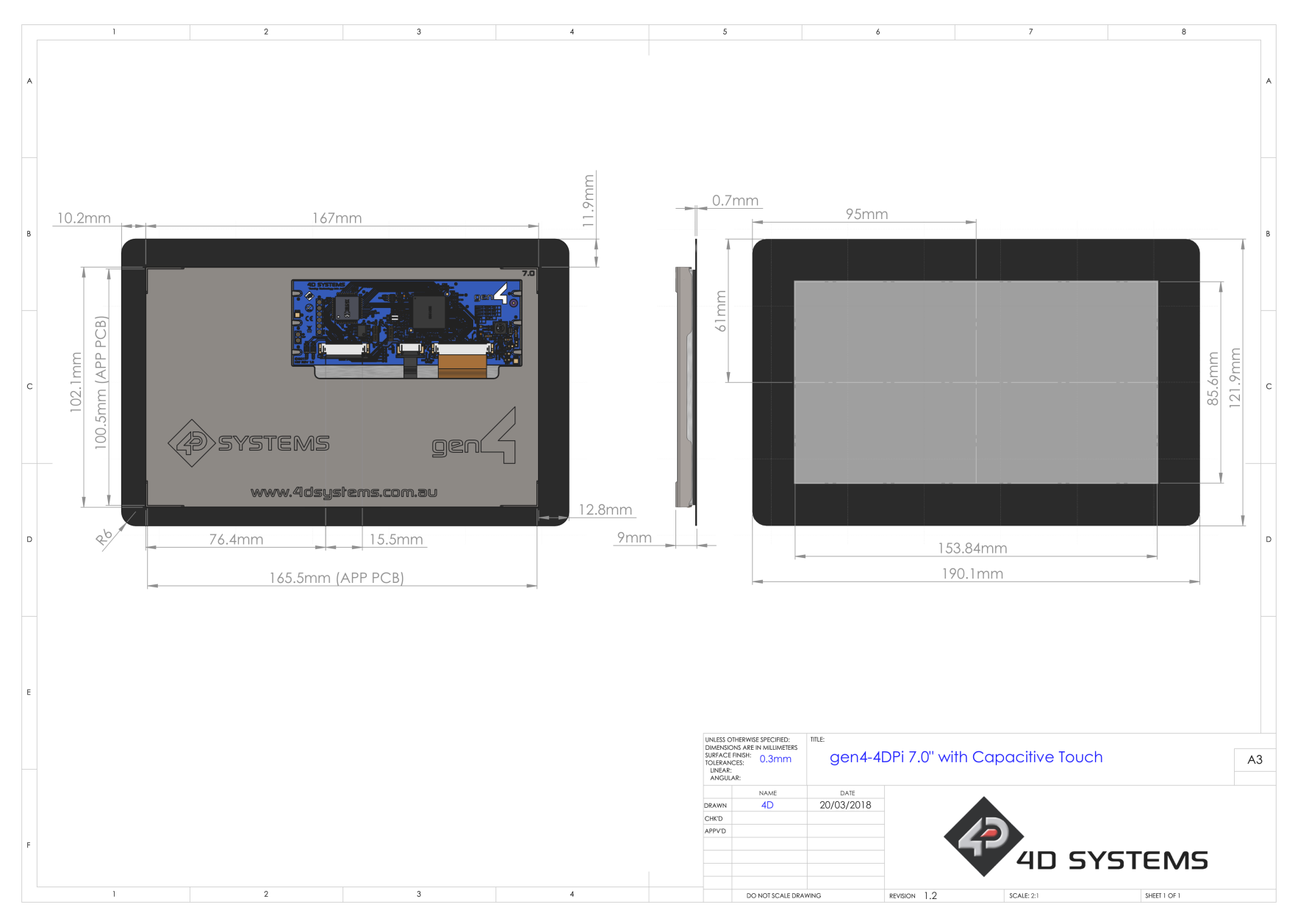

### **15. Schematic Diagram gen4-4DPi (Display module)**

<span id="page-25-0"></span>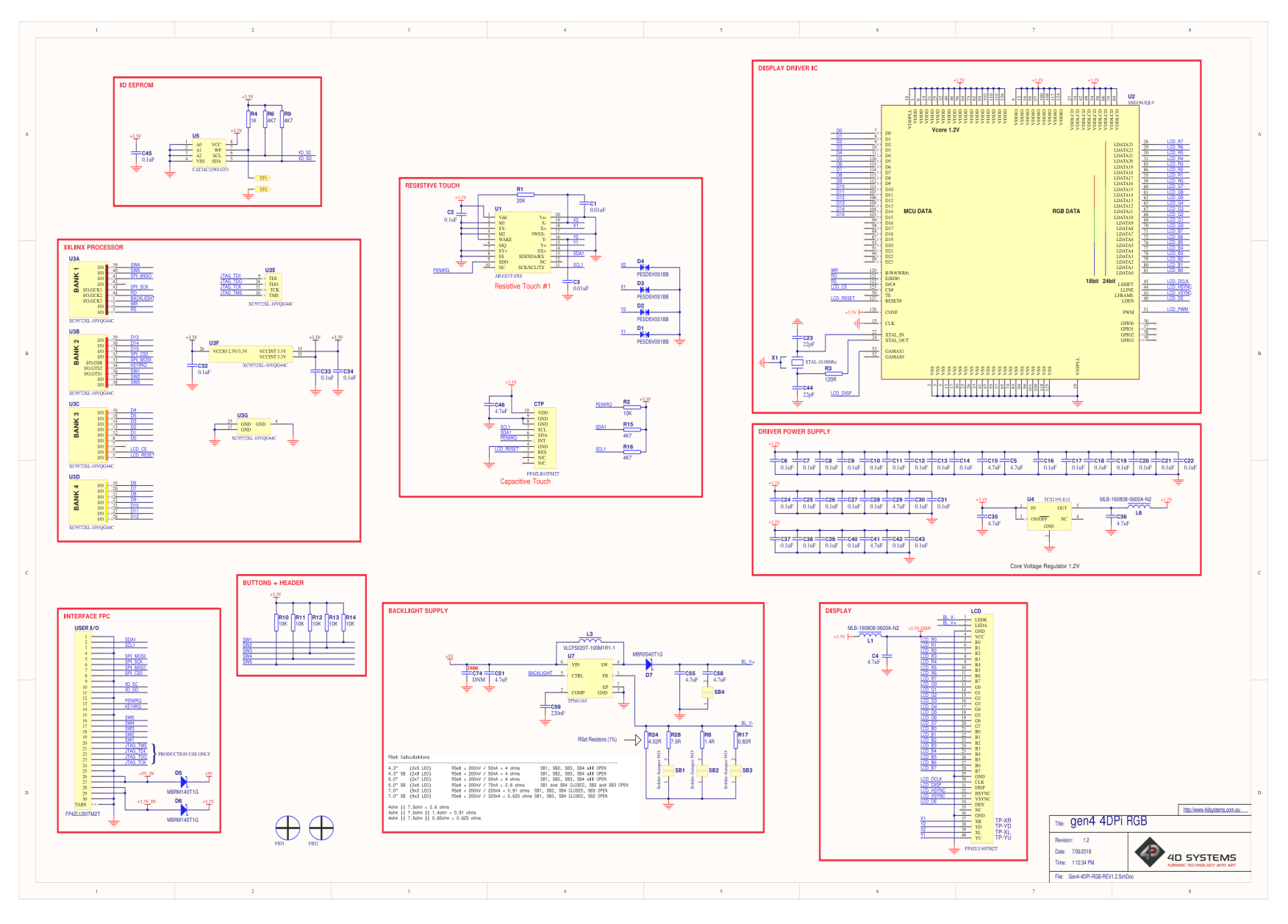

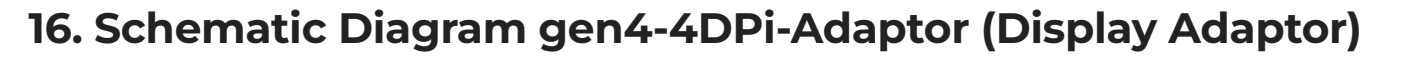

<span id="page-26-0"></span>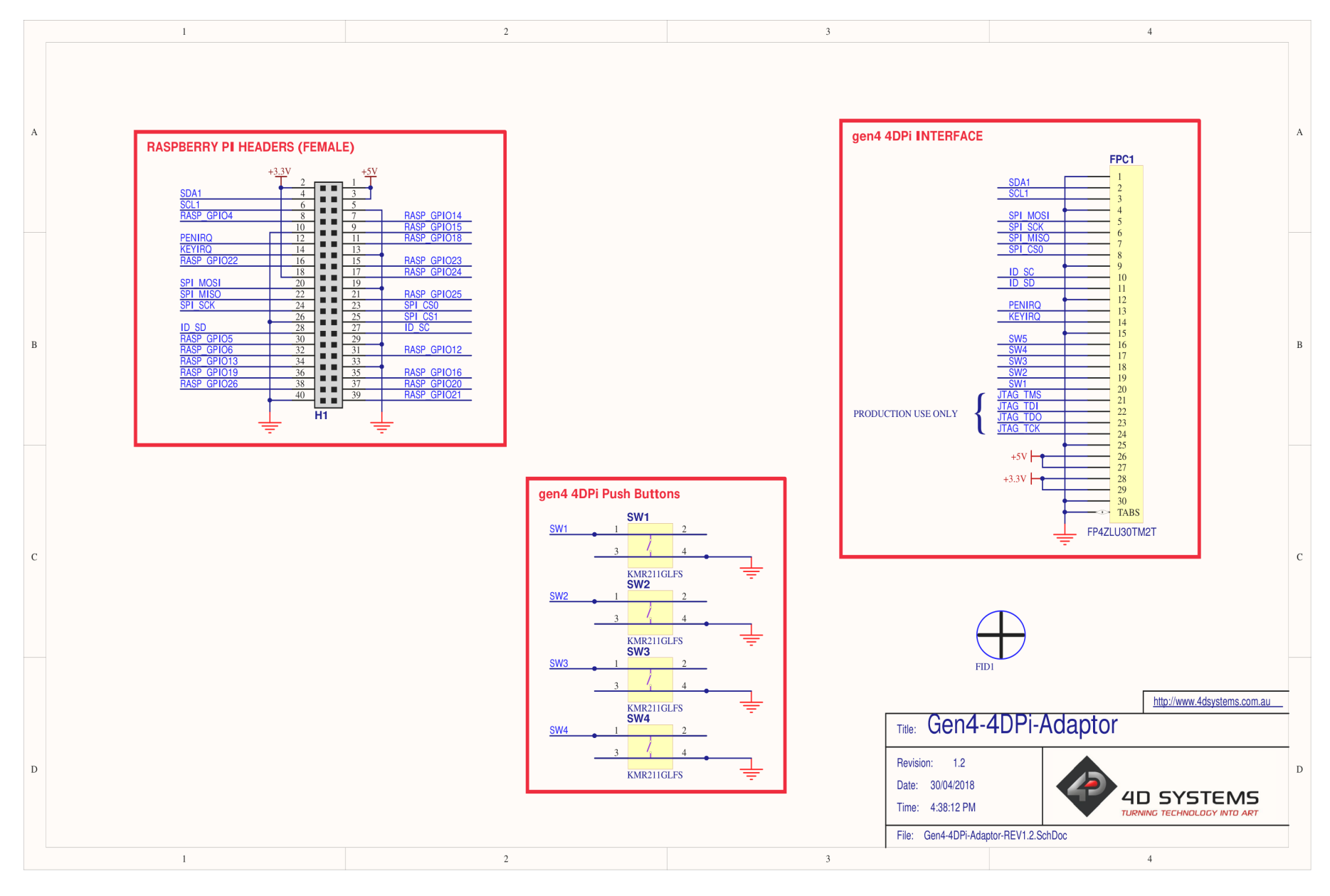

### <span id="page-27-0"></span>**17. Specifications**

#### **Absolute Maximum Ratings**

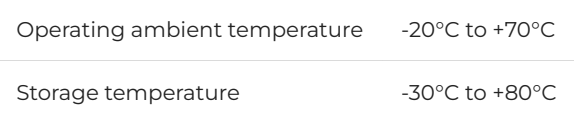

#### **Note**

Stresses above those listed here may cause permanent damage to the device. This is a stress rating only and functional operation of the device at those or any other conditions above those indicated in the recommended operation listings of this specification is not implied. Exposure to maximum rating conditions for extended periods may affect device reliability.

#### **Recommended Operating Conditions**

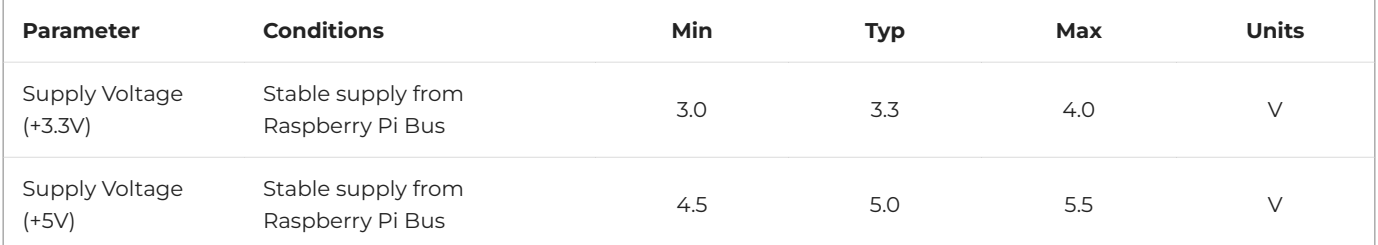

#### **Global Characteristics Based on Operating Conditions**

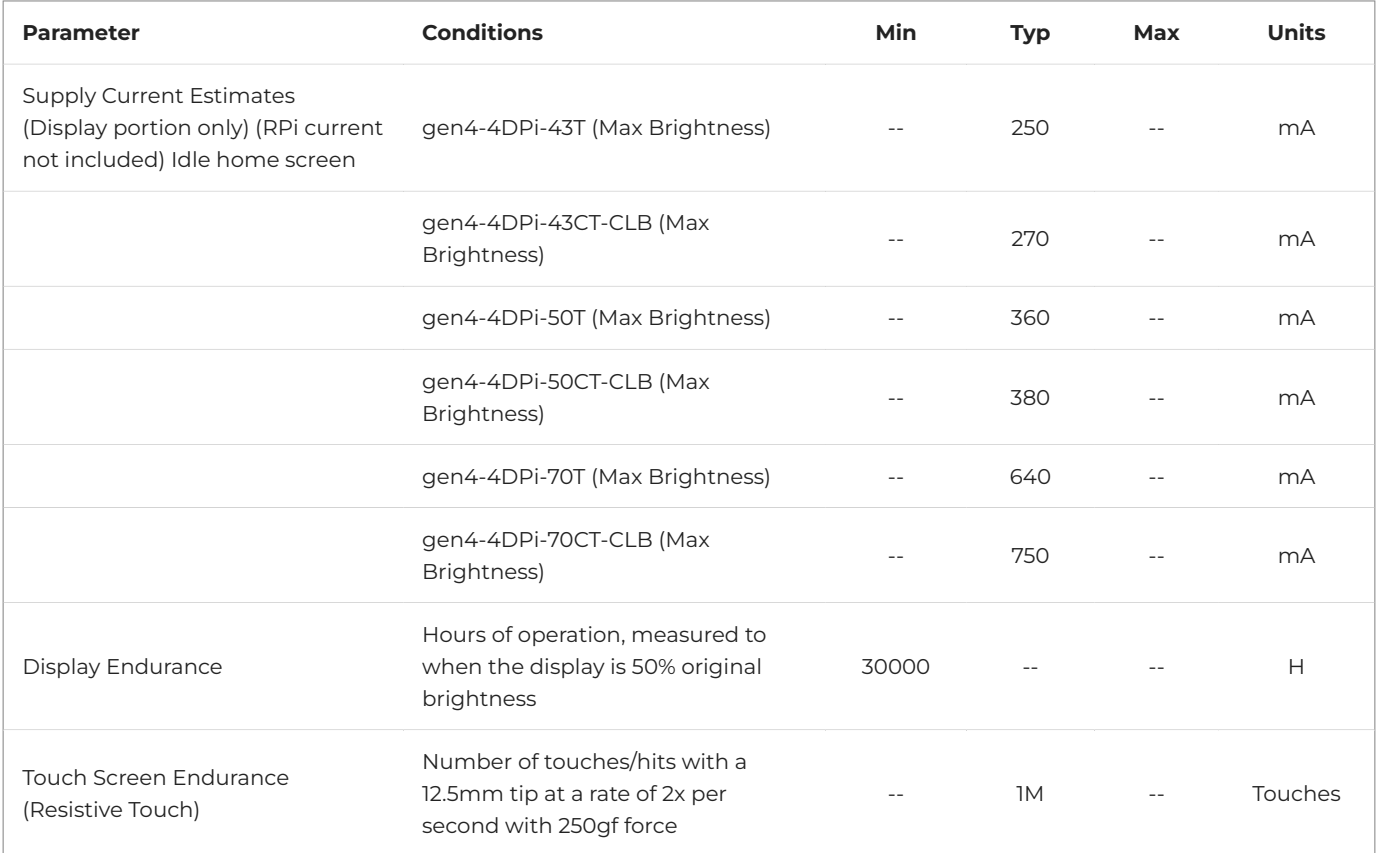

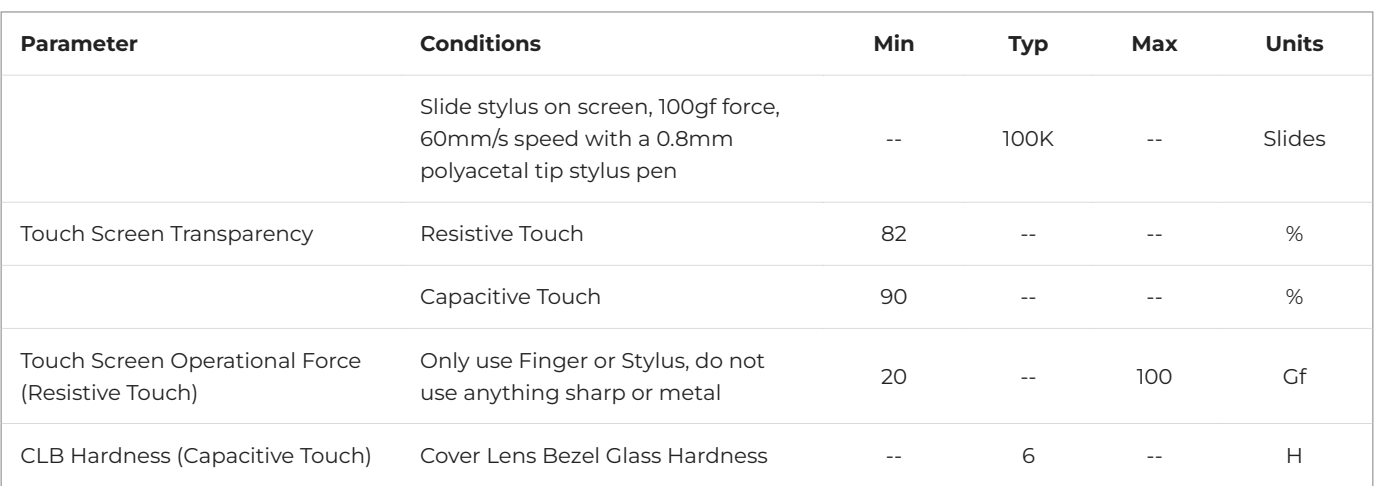

### **LCD Display Information (TN Display)**

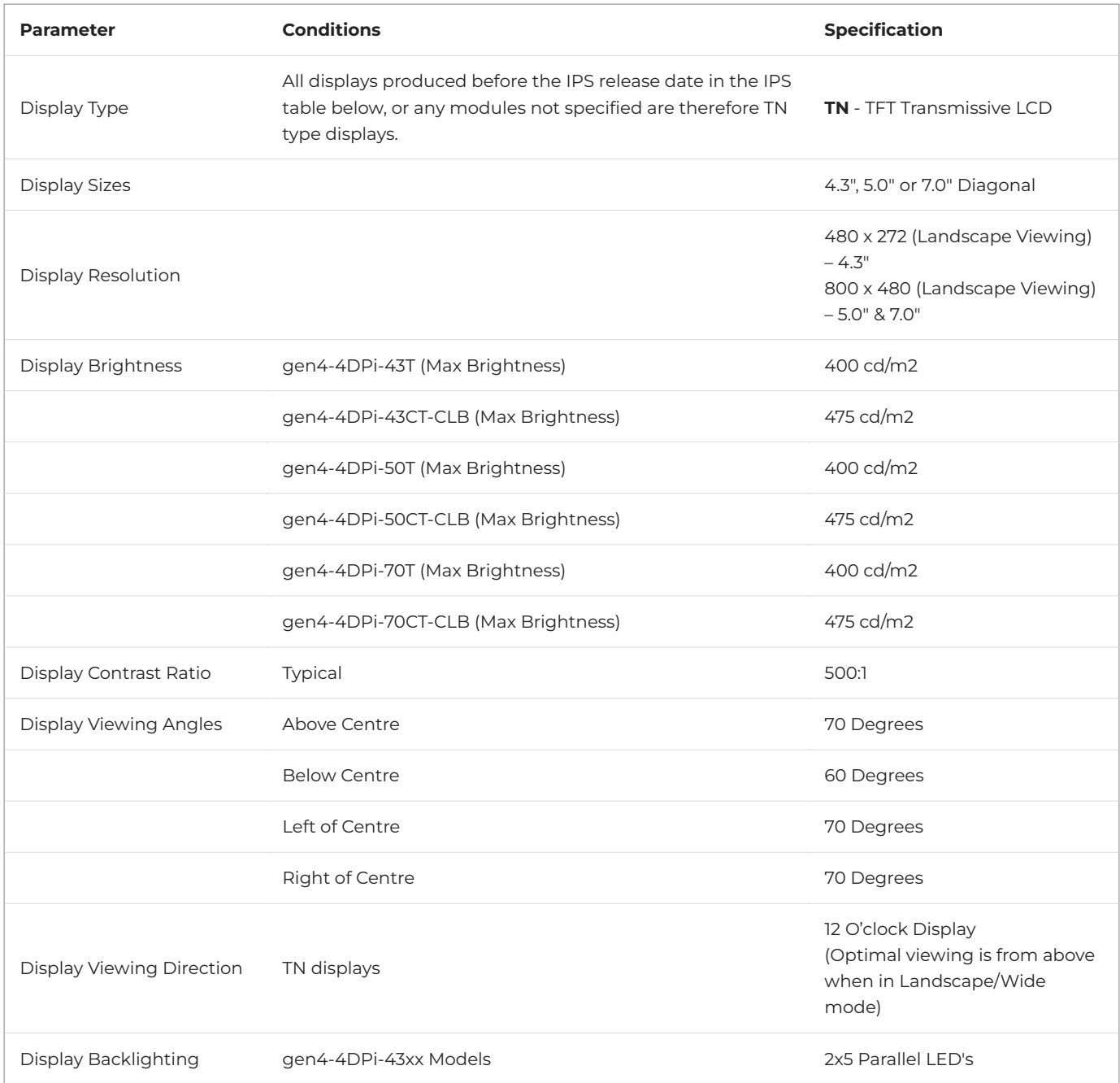

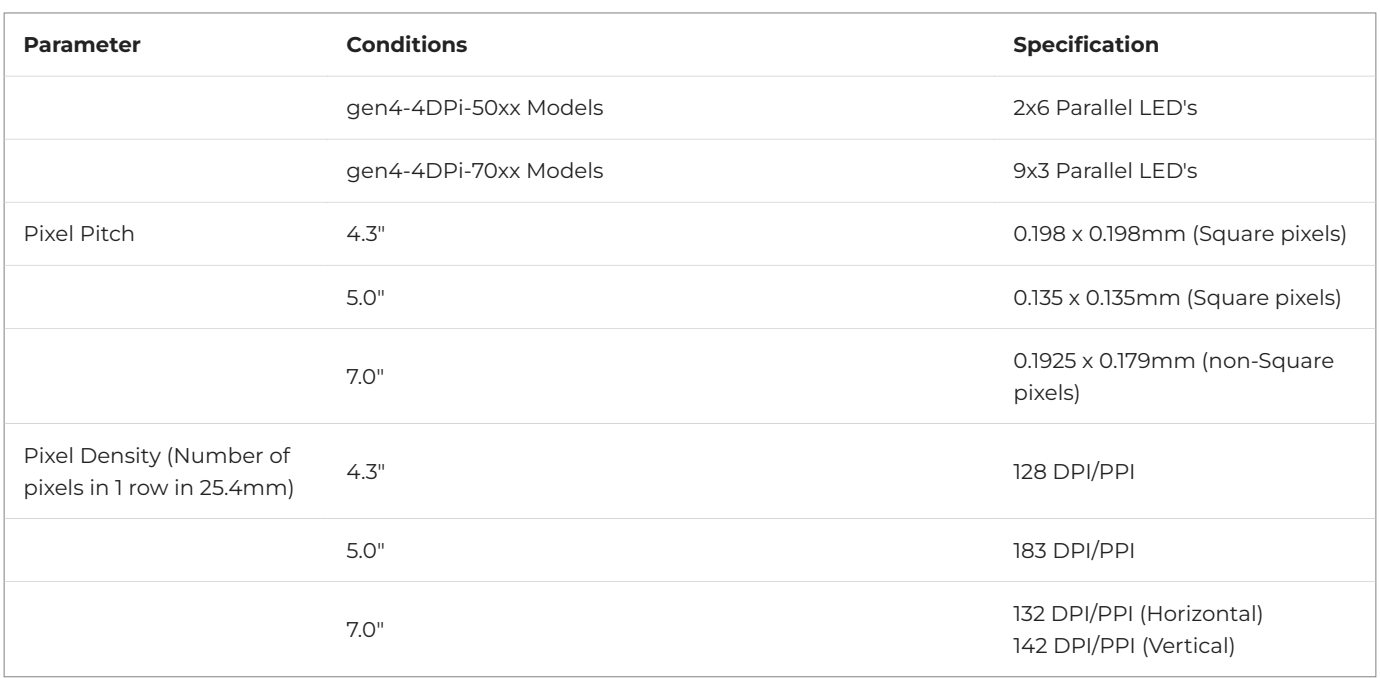

### **LCD Display Information (IPS Display)**

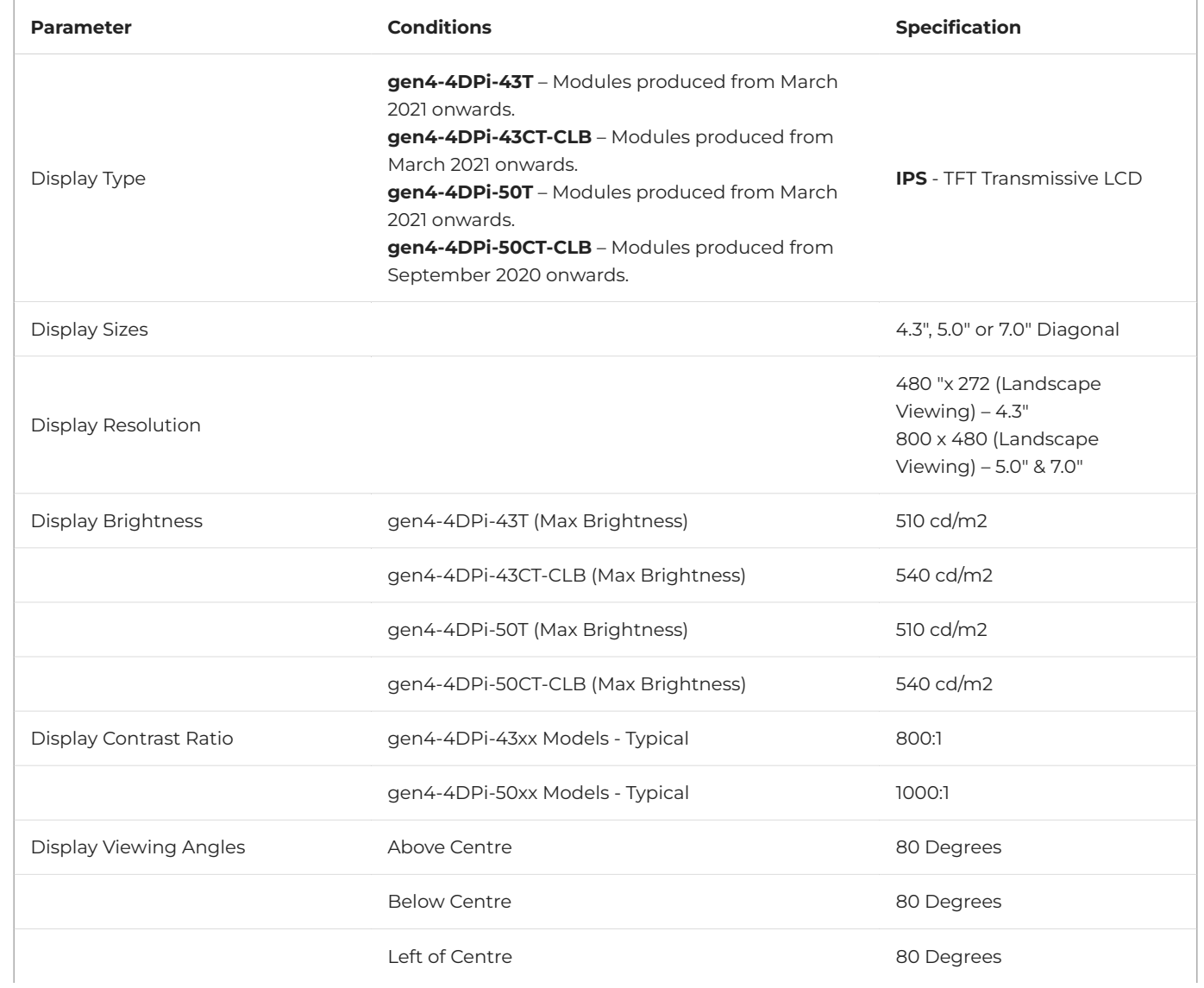

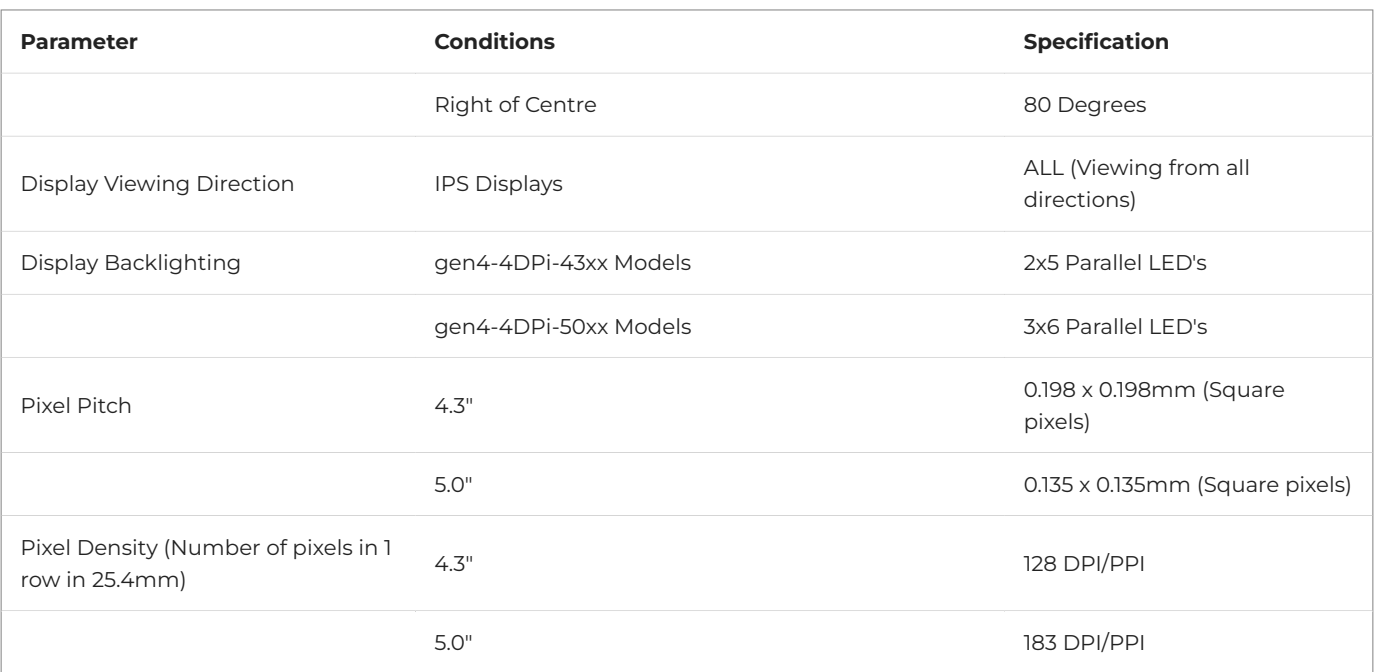

#### **Performance**

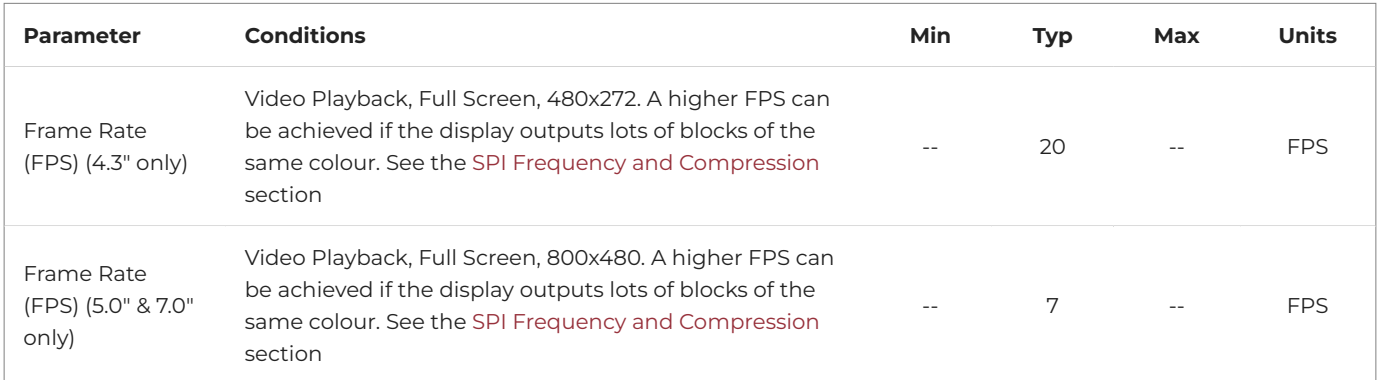

### **Ordering Information**

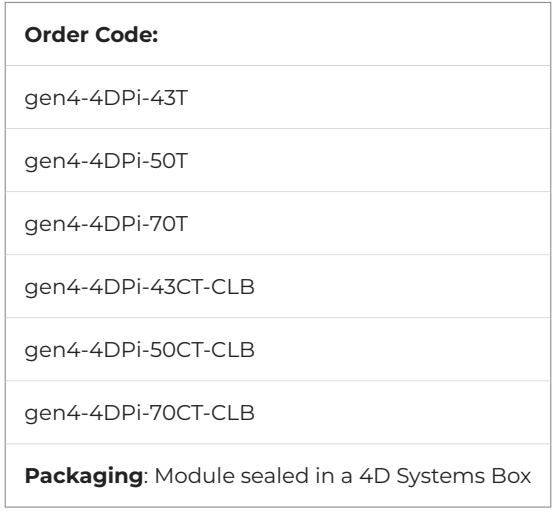

### <span id="page-31-0"></span>**18. Appendix 1 - Code Examples - Push Buttons**

### <span id="page-31-1"></span>**18.1. Example for communicating to Push Buttons, for C language**

```
// test program to read state of buttons on 4D Systems 4DPi displays
#include <stdio.h>
#include <sys/types.h>
#include <fcntl.h>
#include <unistd.h>
#include <string.h>
#include <sys/ioctl.h>
#define LCD4DPI_GET_KEYS _IOR('K', 1, unsigned char *)
void print_keys(int fd)
{
   unsigned char keys;
   if (ioctl(fd, LCD4DPI_GET_KEYS, &keys) == -1)
    {
        perror(" apps ioctl get");
    }
   else
    {
        printf("Keys : %2x\n", keys);
    }
}
int main(int argc, char *argv[])
{
   char *file name = "/dev/fb1";
   int fd;
   fd = open(file_name, O_RDWR);
   if (fd == -1){
        perror("_apps open");
        return 2;
    }
    print_keys(fd);
    printf("Ioctl Number: (dec)%d (hex)%x\n", LCD4DPI_GET_KEYS, LCD4DPI_GET_KEYS);
   close (fd);
   return 0;
}
```
### <span id="page-32-0"></span>**18.2. Example for communicating to Push Buttons, for Python language**

```
#!/usr/bin/python
import array, fcntl
from time import sleep
# test program to read state of buttons on 4D Systems 4DPi displays
# LCD4DPI_GET_KEYS = -2147202303
_IOC_NRBITS = 8
_IOC_TYPEBITS = 8
_IOC_SIZEBITS = 14
\_IOC_DIRBITS = 2\_IOC_DIRMASK = (1 \lt\lt\_IOC_DIRBITS) - 1IOC NRMASK = (1 \ll IOC NRBITS) - 1
\_IOC\: Y PEMASK = (1 \lt\lt \_IOCY PEBITS) - 1IOC NRSHIFT = 0_IOC_TYPESHIFT = _IOC_NRSHIFT+_IOC_NRBITS
_IOC_SIZESHIFT = _IOC_TYPESHIFT+_IOC_TYPEBITS
_IOC_DIRSHIFT = _IOC_SIZESHIFT+_IOC_SIZEBITS
IOC NONE = 0\_IOC_WRITE = 1\_IOC<sub>_READ</sub> = 2
def _IOC(dir, type, nr, size):
# print 'dirshift {}, typeshift {}, nrshift {}, sizeshift {}'.format(_IOC_DIRSHIFT,
_IOC_TYPESHIFT, _IOC_NRSHIFT, _IOC_SIZESHIFT)
 \texttt{loc} = (\texttt{dir} << \texttt{IOC\_DIRSHIFT} ) | (\texttt{type} << \texttt{IOC\_TYPESHIFT} ) | (\texttt{nr} << \texttt{IOC\_NRSHIFT} ) | (\texttt{size} << \texttt{or} \times \texttt{r} )_IOC_SIZESHIFT)
  if ioc > 2147483647: ioc -= 4294967296
 return ioc
#def _IO(type, nr):
# return _IOC(_IOC_NONE, type, nr, 0)
def IOR(type,nr.size):
 return _IOC(_IOC_READ, type, nr, size)
#def IOW(type,nr,size):
# return _IOC(_IOC_WRITE, type, nr, sizeof(size))
LCD4DPI_GET_KEYS = _IOR(ord('K'), 1, 4)
buf = arrayarray('h', [0])print 'Press Top & Bottom buttons simultaneously to exit'
with open('/dev/fb1', 'rw') as fd:
  while True:
    fcntl.ioctl(fd, LCD4DPI_GET_KEYS, buf, 1) # execute ioctl call to read the keys
    keys = buf[0]if not keys & 0b00001:
      print "KEY1" ,
    if not keys & 0b00010:
      print "KEY2" ,
    if not keys & 0b00100:
```

```
print "KEY3" ,
if not keys & 0b01000:
 print "KEY4" ,
if not keys & 0b10000:
 print "KEY5" ,
if keys != 0b11111:
 print
if keys == 0b01110: # exit if top and bottom pressed
 break
sleep(0.1)
```
### <span id="page-33-0"></span>**18.3. Example for Shutdown and Reset buttons, for C language**

```
// test program to Shutdown or Restart Pi using buttons on 4D Systems 4DPi displays
#include <stdio.h>
#include <sys/types.h>
#include <fcntl.h>
#include <unistd.h>
#include <string.h>
#include <sys/ioctl.h>
#define LCD4DPI_GET_KEYS _IOR('K', 1, unsigned char *)
int get_keys(int fd, unsigned char *keys)
{
   if (ioctl(fd, LCD4DPI_GET_KEYS, keys) == -1)
    {
       perror("_apps ioctl get");
   return 1;
    }
    *keys &= 0b11111;
   return 0;
}
int main(int argc, char *argv[])
{
   char *file_name = "/dev/fb1";
   int fd;
   unsigned char key_status;
   fd = open(file name, O_RDW);if (fd == -1){
        perror("_apps open");
       return 2;
    }
    key\_status = 0b11111;while(key status & 0b00001) // press key 1 to exit
    {
        if(get_keys(fd, &key_status) != 0)
            break;
        // printf("key_status: %x\n", key_status);
```

```
if(!(key_status & 0b10000))
        {
            system("sudo shutdown -h now");
            break;
        }
        if(!(key_status & 0b01000))
        {
            system("sudo reboot");
            break;
        }
        sleep(0.1);}
    close(fd);
    return 0;
}
```
### <span id="page-34-0"></span>**18.4. Example for Shutdown and Reset buttons, for Python language**

```
#!/usr/bin/python
import array, fcntl, os
from time import sleep
# test program to Shutdown or Restart Pi using buttons on 4D Systems 4DPi displays
#LCD4DPI_GET_KEYS = -2147202303
_IOC_NRBITS = 8
_IOC_TYPEBITS = 8
_IOC_SIZEBITS = 14
_IOC_DIRBITS = 2
\_IOC_DIRMASK = (1 << \_IOC_DIRBITS) - 1
\_IOC\_NRMASK = (1 << \_IOC\_NRBITS) - 1
\_IOC TYPEMASK = (1 \ll \_IOC TYPEBITS ) - 1
\_IOC_NRSHIFT = 0
_IOC_TYPESHIFT = _IOC_NRSHIFT+_IOC_NRBITS
_IOC_SIZESHIFT = _IOC_TYPESHIFT+_IOC_TYPEBITS
_IOC_DIRSHIFT = _IOC_SIZESHIFT+_IOC_SIZEBITS
IOC</math> <math>NONE = 0</math>\_IOC_WRITE = 1\_IOC<sub>_READ</sub> = 2
def _IOC(dir, type, nr, size):
# print 'dirshift {}, typeshift {}, nrshift {}, sizeshift {}'.format(_IOC_DIRSHIFT, 
_IOC_TYPESHIFT, _IOC_NRSHIFT, _IOC_SIZESHIFT)
  \texttt{loc} = (\texttt{dir} << \texttt{LOC} \texttt{DIRSHIFT} ) | (\texttt{type} << \texttt{LOC} \texttt{TVPESHIFT} ) | (\texttt{nr} << \texttt{LOC} \texttt{NRSHIFT} ) | (\texttt{size} << \texttt{C} \texttt{C} \texttt{C} \texttt{C} \texttt{C} \texttt{C} \texttt{C} \texttt{C} \texttt{C} \texttt{C} \texttt{C} \texttt{C} \texttt{C} \texttt{C} \texttt{C} \texttt{C} \texttt{C} \texttt{C} \texttt{C} \texttt{C} \texttt{C} \texttt{C} \text_IOC_SIZESHIFT)
  if ioc > 2147483647: ioc -= 4294967296
  return ioc
#def IO(type, nr):
# return _IOC(_IOC_NONE, type, nr, 0)
```

```
def _IOR(type,nr,size):
 return _IOC(_IOC_READ, type, nr, size)
#def IOW(type,nr,size):
# return IOC( IOC WRITE, type, nr, sizeof(size))
LCD4DPI_GET_KEYS = _IOR(ord('K'), 1, 4)
#print 'ssd {} {:12} {:0>8x} {:0>32b}'.format(ssd1289, hex(ssd1289), ssd1289, ssd1289)
buf = array.array('h',[0])
with open('/dev/fb1', 'rw') as fd:
  while True:
    fcntl.ioctl(fd, LCD4DPI_GET_KEYS, buf, 1) # execute ioctl call to read the keys
    keys = buf[0]if not keys & 0b00001:
     break
    if not keys & 0b10000:
     os.system("sudo shutdown -h now")
     break
    if not keys & 0b01000:
     os.system("sudo reboot")
     break
    sleep(0.1)
```
### <span id="page-36-0"></span>**19. Revision History**

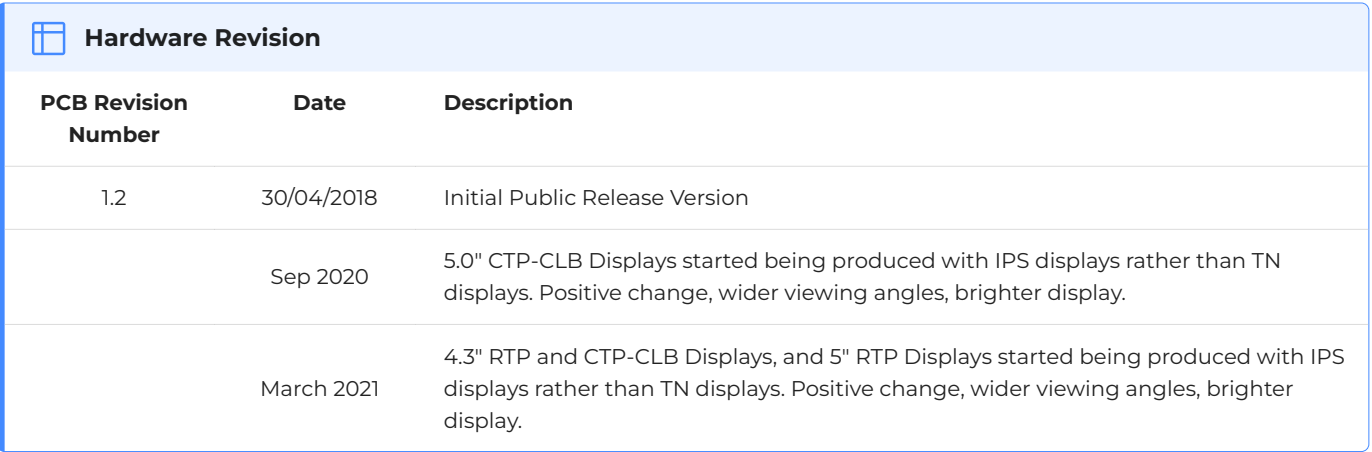

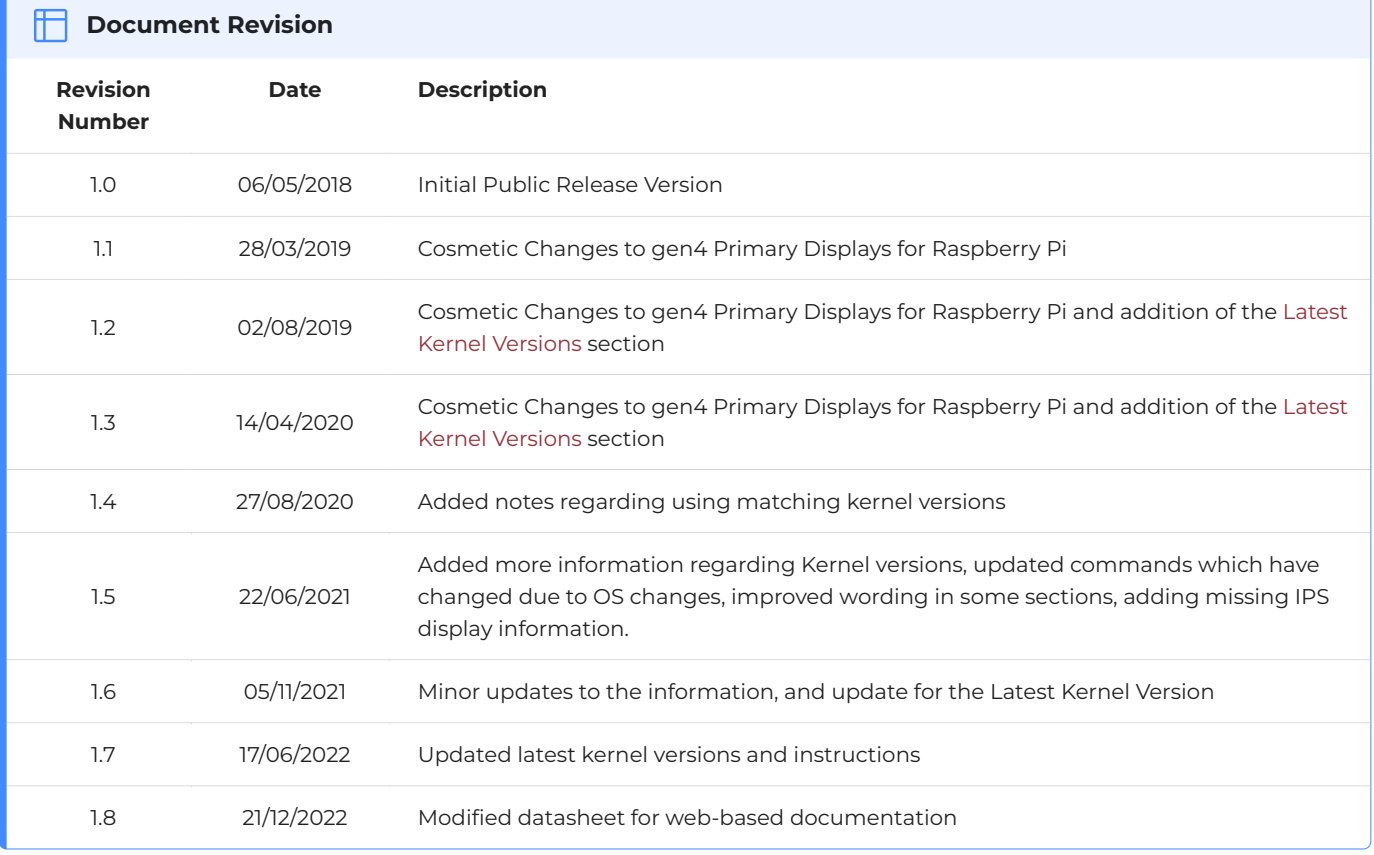